# **FFAVORS FAQ and Tips**

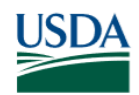

**USDA** Food and Nutrition Service **U.S. DEPARTMENT OF AGRICULTURE** 

**November 13, 2023**

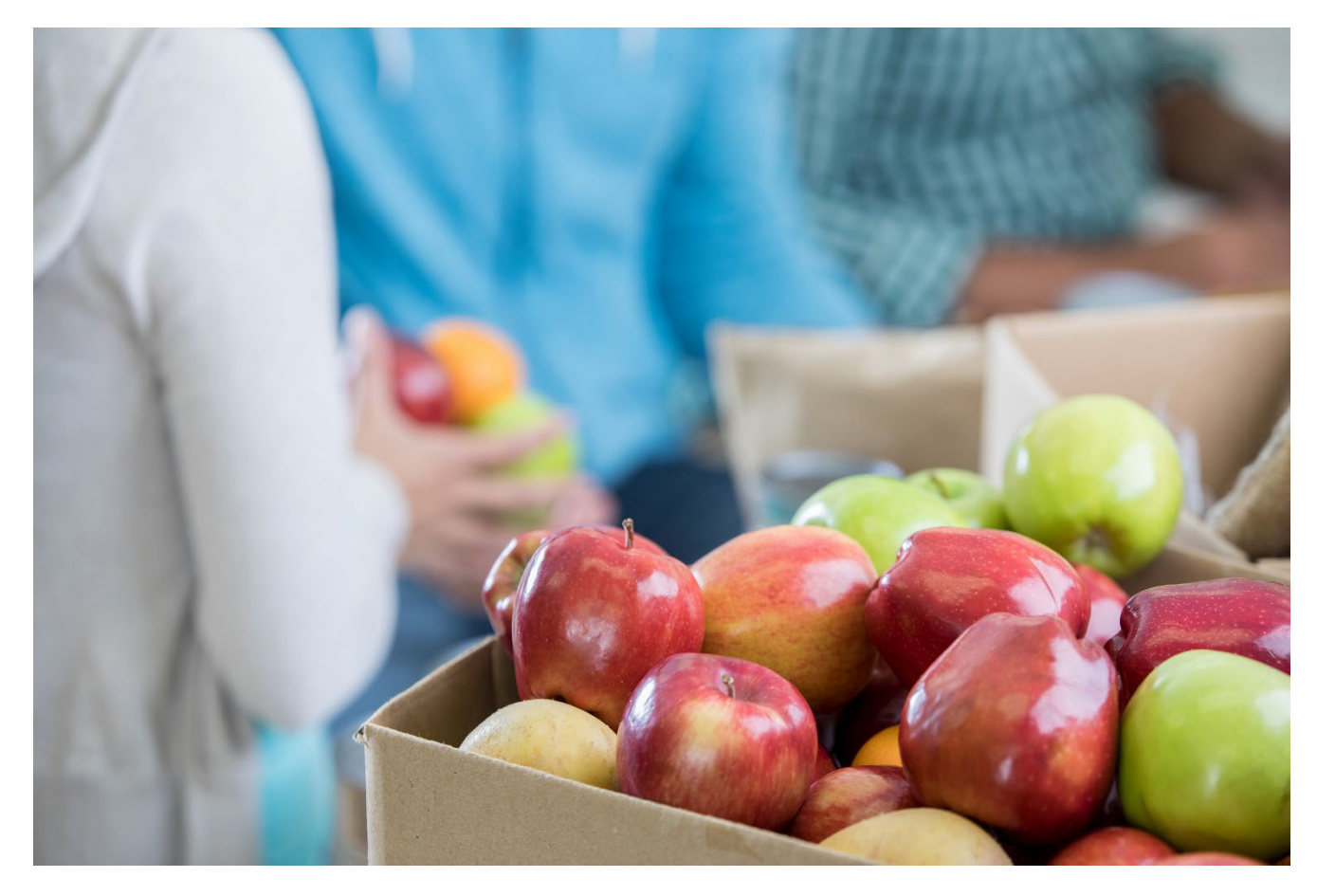

<span id="page-0-0"></span>*This document is intended to supply answers to commonly asked questions about FFAVORS and Login.gov / eAuthentication access.*

This document has been reviewed for Section 508 compliance as of 11/13/23.

# **Table of Contents**

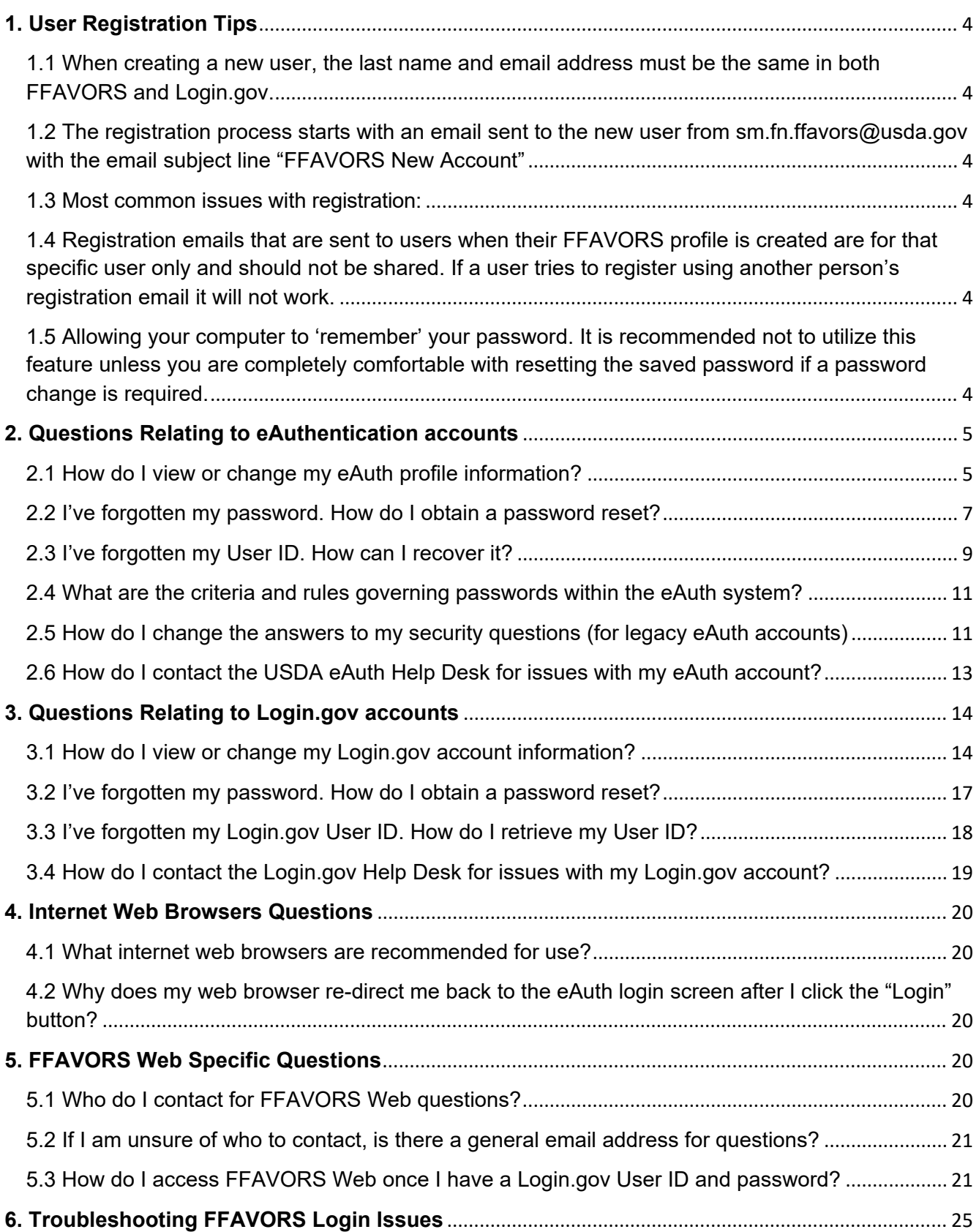

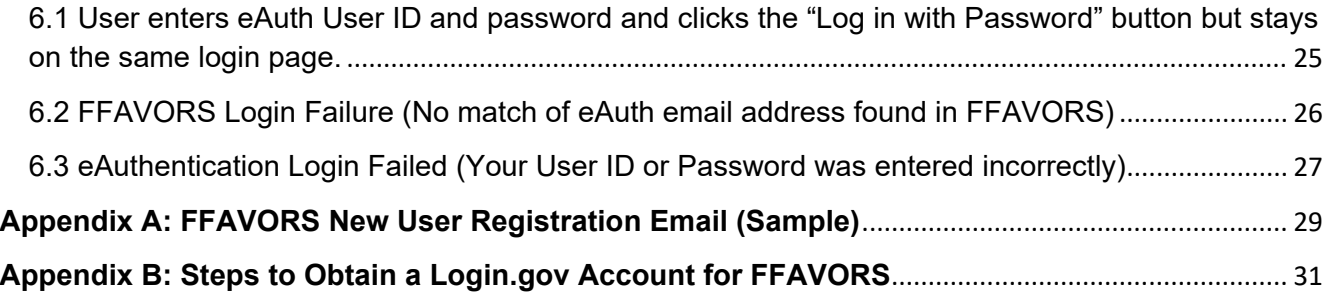

# <span id="page-3-0"></span>**1. User Registration Tips**

<span id="page-3-1"></span>1.1 When creating a new user, the last name and email address must be the same in both FFAVORS and Login.gov.

<span id="page-3-2"></span>1.2 The registration process starts with an email sent to the new user from [sm.fn.ffavors@usda.gov](mailto:sm.fn.ffavors@usda.gov) with the email subject line "FFAVORS New Account" See FFAVORS new user registration email sample in [Appendix A](#page-28-0) 

<span id="page-3-3"></span>1.3 Most common issues with registration:

- User enters a different last name and/or email address when setting up a Login.gov account that does not match with what is in FFAVORS.
- FFAVORS user registration email is blocked by the user organization's email server. User should contact their organization's IT department or email service provider to allow emails to be received from:
	- o sm.fn.ffavors@usda.gov
- Login.gov user registration email is blocked by the user organization's email server. User should contact their organization's IT department or email service provider to allow emails to be received from:
	- o no-reply@login.gov
- FFAVORS supports multiple web browsers including Chrome, Edge, or Firefox. Any other web browsers used may result in performance issues with the Login.gov registration pages.
- Performance issue with Login.gov website during the user registration process that requires user to contact the Login.gov Help Desk at:
	- o Phone (24/7 support): (844) 875-6446
	- o Website Help Ticket submission: https://www.login.gov/contact/

<span id="page-3-4"></span>1.4 Registration emails that are sent to users when their FFAVORS profile is created are for that specific user only and should not be shared. If a user tries to register using another person's registration email it will not work.

<span id="page-3-5"></span>1.5 Allowing your computer to 'remember' your password. It is recommended not to utilize this feature unless you are completely comfortable with resetting the saved password if a password change is required.

### [Back to top](#page-0-0)

### <span id="page-4-0"></span>**2. Questions Relating to eAuthentication accounts**

<span id="page-4-1"></span>2.1 How do I view or change my eAuth profile information?

You can view or modify your profile information by following these steps:

- Log into the USDA eAuthentication Homepage by going to https://www.eauth.usda.gov
- Select "MANAGE ACCOUNT" from the upper menu panel.

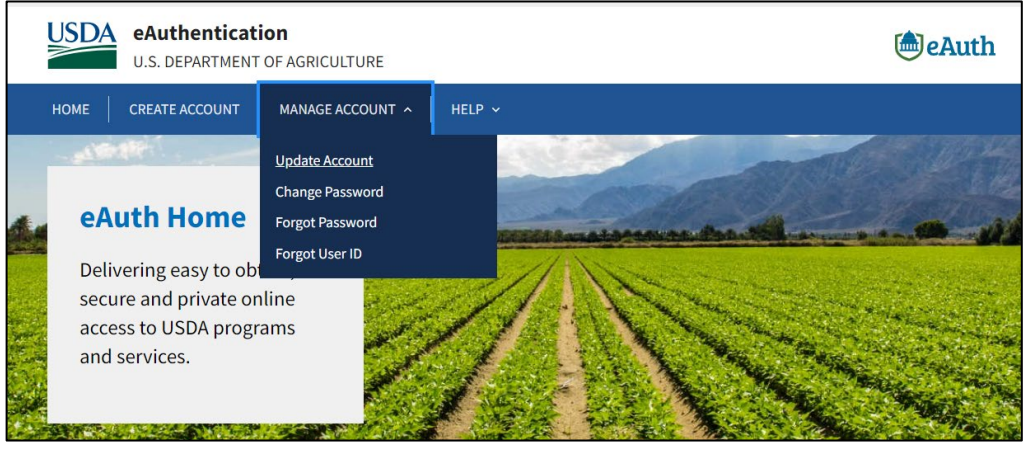

- Click on the "Update Account" menu item
	- o If you are currently not logged in, click the "Continue to Login Page" button to log in before proceeding

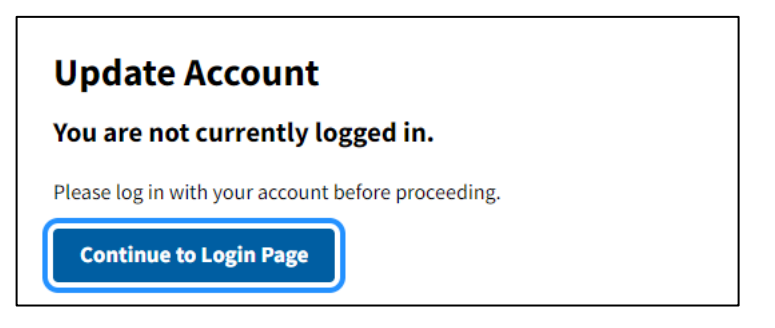

- Select the user type "Customer"
	- o If you are a federal employee or contractor and have a PIV/CAC card, select the second option.

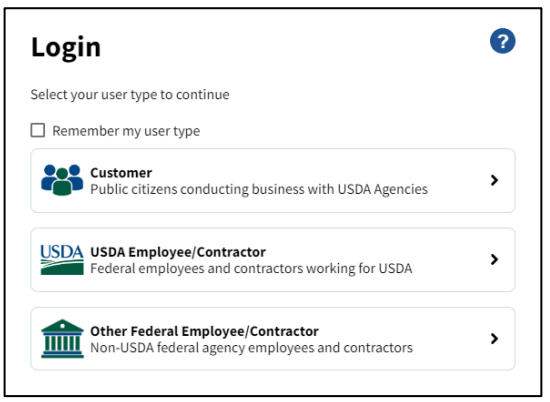

• Enter eAuth User ID and Password and click the "Log In" button

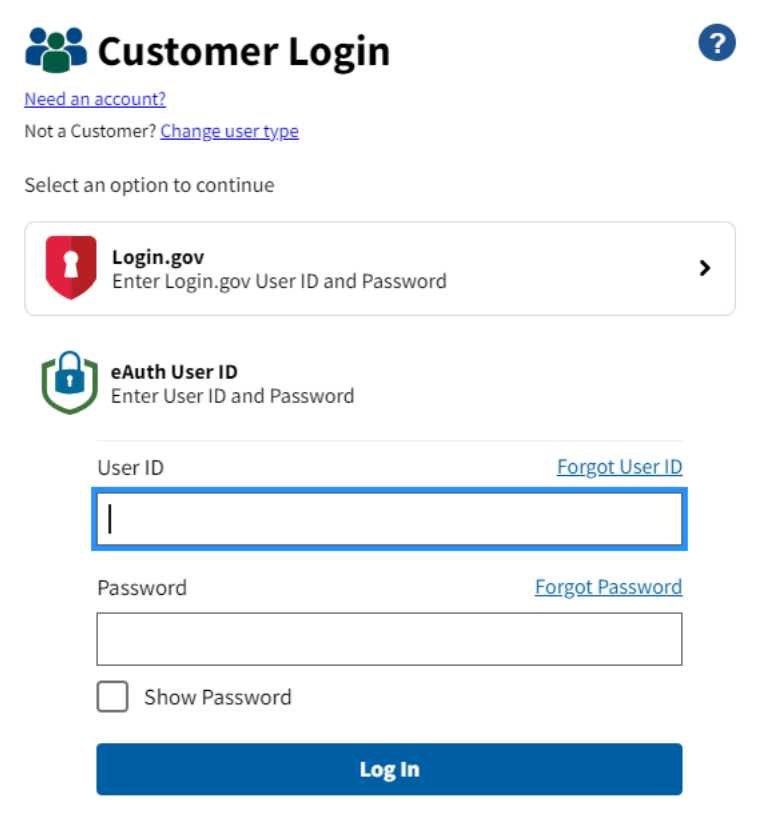

- The "Account Information" screen will display where you can view or edit user profile information.
	- o Email Address
	- o Password
	- o Name
	- o Address/Phone Number

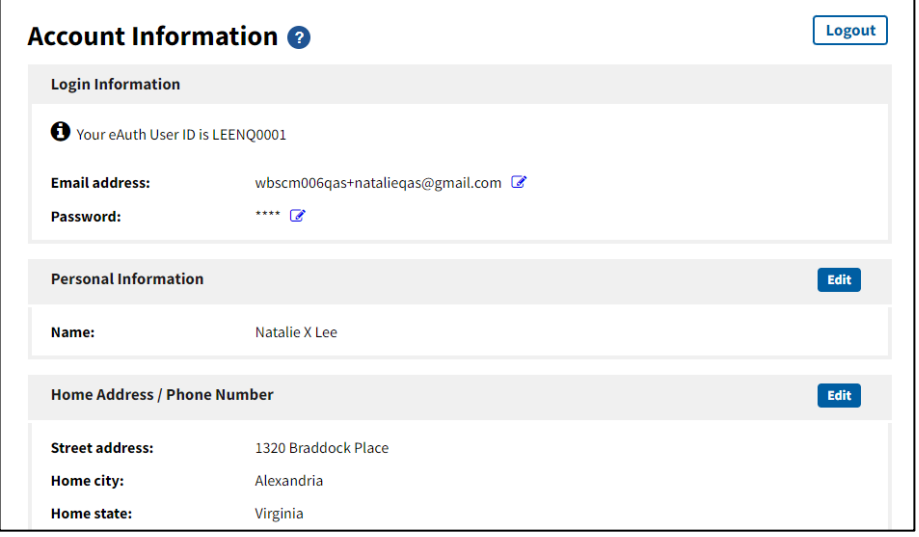

- Click the "Edit" button for all sections under the Account Information screen that need to be changed
	- $\circ$  To edit Email Address or Password, click the  $\bullet$  icon
- Once you have finished modifying your information, click the "Update" button
- Exit the screen by clicking the "Logout" button at the top or by closing your web browser

<span id="page-6-0"></span>2.2 I've forgotten my password. How do I obtain a password reset? Follow the steps below to reset your forgotten password:

- Log into the USDA eAuthentication Homepage by going to https://www.eauth.usda.gov
- Select "Manage Account" from the upper menu panel

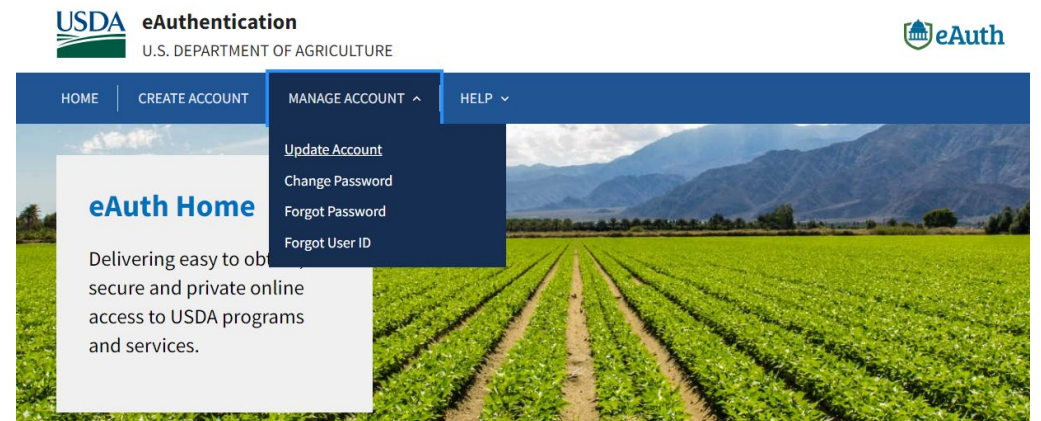

- Click on the "Forgot Password" menu item
	- o If you are currently not logged in, click the "Continue to Login Page" button to log in before proceeding
	- Select "I want to reset my password with my email" and click the "Continue" button
		- o If you are a federal employee or contractor and have a PIV/CAC card, select the second option.

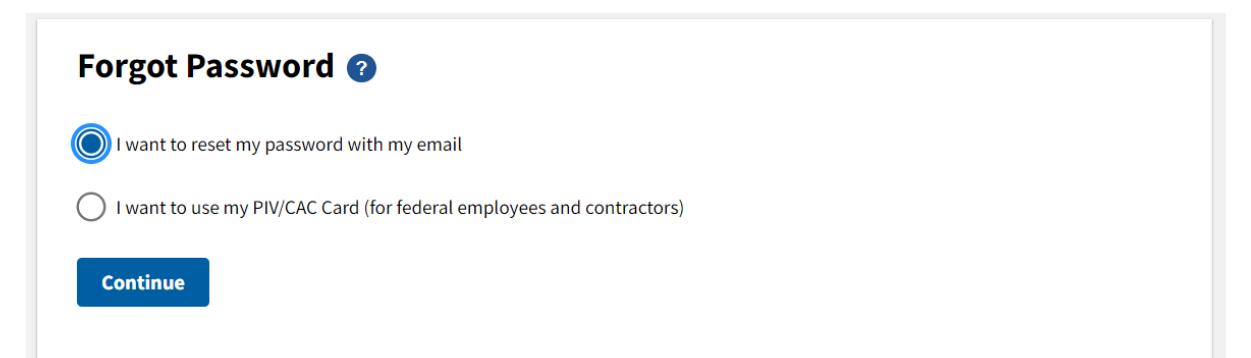

• Enter your email address and click the "Submit" button

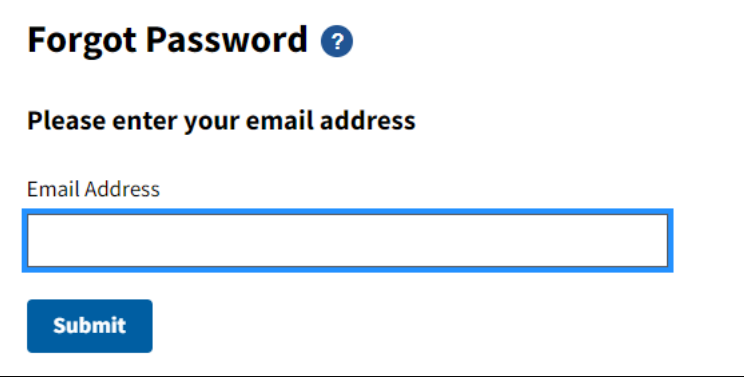

• Check your email. If eAuth is able to match the email address to an account in the eAuth system, it will send an email with instructions to reset your password to that email address. **NOTE:** If you no longer have access to that email address, please contact the FFAVORS Help Desk (sm.fn.ffavors@usda.gov) as DLA will need to update your existing FFAVORS profile with your new email address or create a new FFAVORS profile using your updated email address.

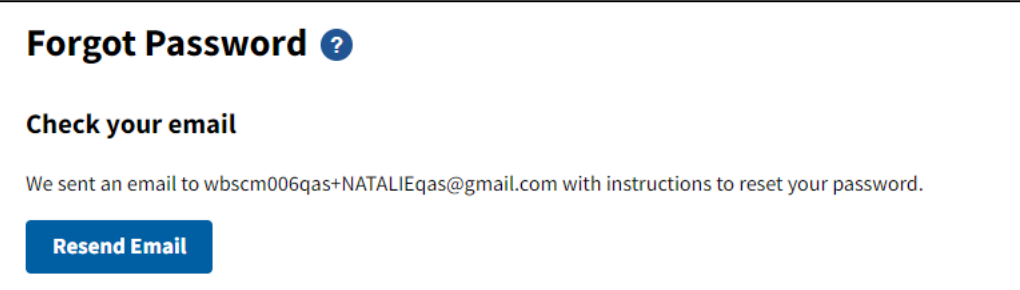

### <span id="page-8-0"></span>2.3 I've forgotten my User ID. How can I recover it?

Follow the steps below to recover your User ID:

- Log into the USDA eAuthentication Homepage by going to https://www.eauth.usda.gov
- Select "Manage Account" from the upper menu panel

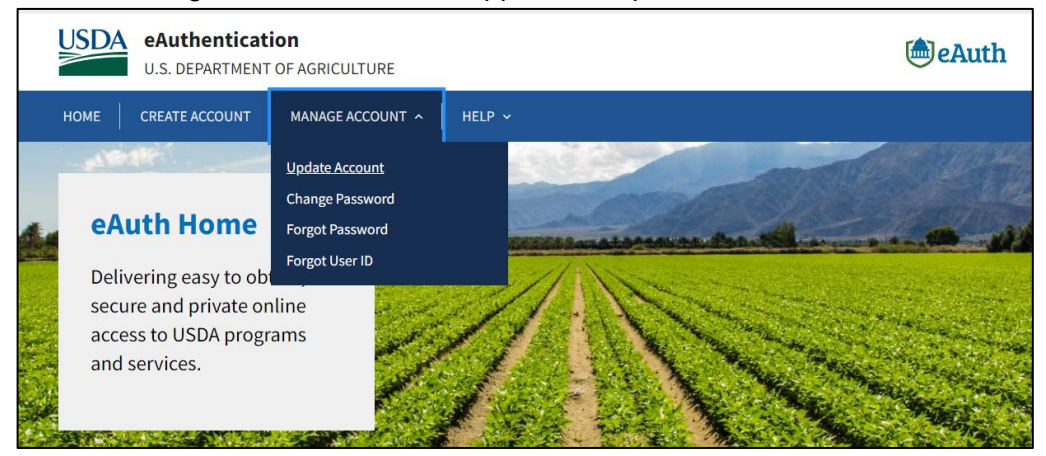

- Click on the "Forgot User ID" menu item
- Select the type of user
- Click the "Continue" button

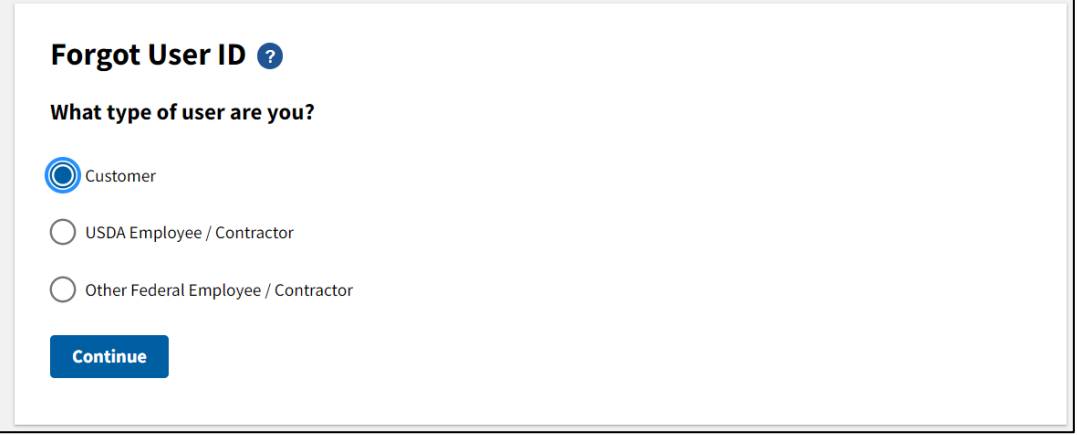

• Enter your First Name, Last Name, and Email Address to retrieve your User ID. Click the "Submit" button.

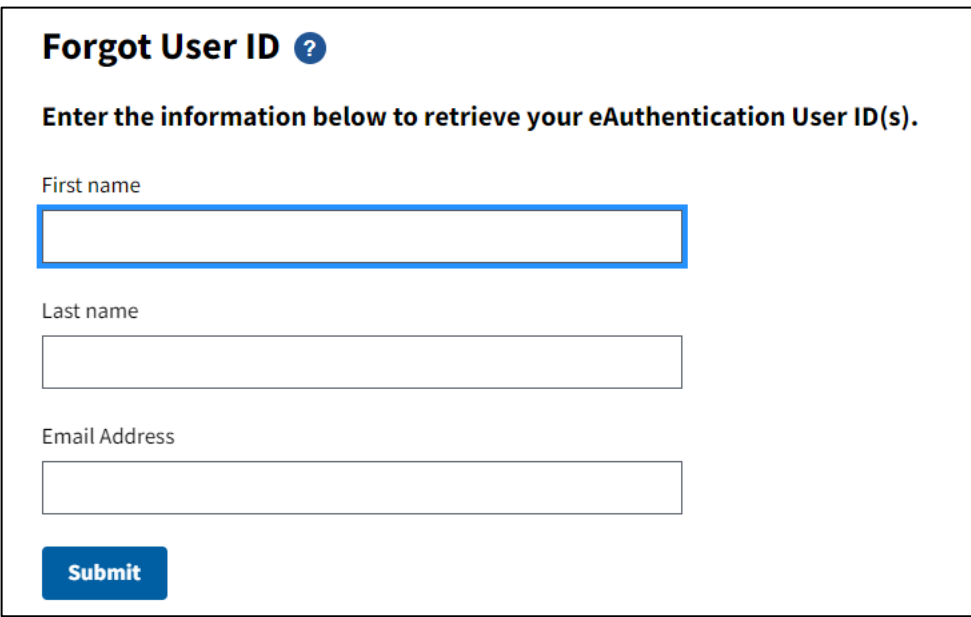

• If eAuth is able to match your information to an account in the eAuth system, it will send an email with your User ID to the email address you provided. **NOTE:** If you no longer have access to that email address, please contact the FFAVORS Help Desk (sm.fn.ffavors@usda.gov) as DLA will need to update your existing FFAVORS profile with your new email address or create a new FFAVORS profile using your updated email address.

### **Forgot User ID @**

#### **Check your email**

If we are able to match your information to an account in our system, we will send an email with your User ID to the address you provided.

<span id="page-10-0"></span>2.4 What are the criteria and rules governing passwords within the eAuth system? The key to making your eAuth account as secure as possible is to create a strong password using a variety of alphanumeric and special characters, while still making it easy to remember. There are a few special characters that are not allowed in passwords for technical reasons. The password entry form will let you know if you enter a character that is not allowed and will also show you the strength of your password as you enter it. Your password must meet a strength requirement of 'Good' to save it. Passwords are case sensitive and must follow these requirements:

- Password must be a minimum of 12 characters
- Cannot contain the following special characters  $\wedge$   $\omega \wedge$  ( )  $[$   $]$  {  $]$   $\vee$   $\sim$  & '.  $\vee$
- Cannot be a commonly used password (for example: Password123!)
- Previous passwords may not be re-used within 365 days
- The previous 24 passwords may not be re-used

<span id="page-10-1"></span>2.5 How do I change the answers to my security questions (for legacy eAuth accounts) Security questions assist in account protection and self-service. If you need to view or change the answers to your security questions, please follow these steps:

- Log into the USDA eAuthentication Homepage by going to https://www.eauth.usda.gov
- Select "MANAGE ACCOUNT" from the upper menu panel.

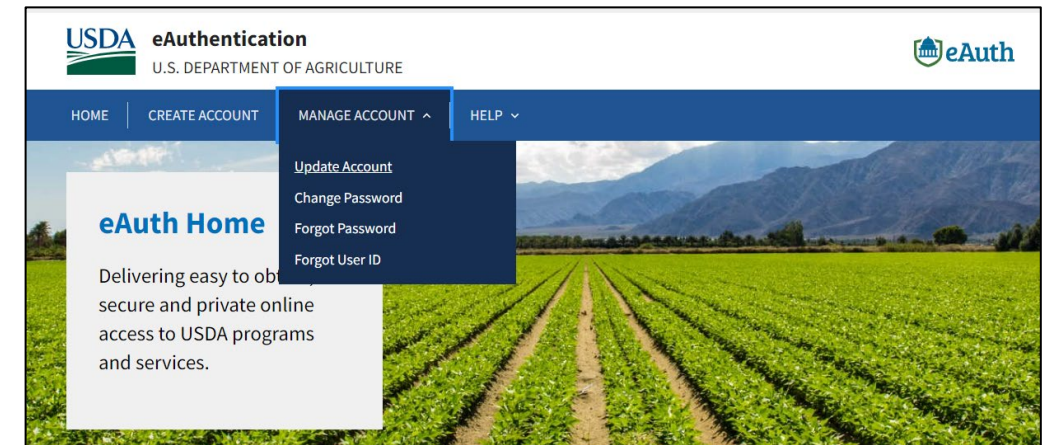

- Click on the "Update Account" menu item
	- $\circ$  If you are currently not logged in, click the "Continue to Login Page" button to log in before proceeding
- The "Account Information" screen will display where you can view or edit user profile information
- Click the "Edit" button on the "Security Questions" section

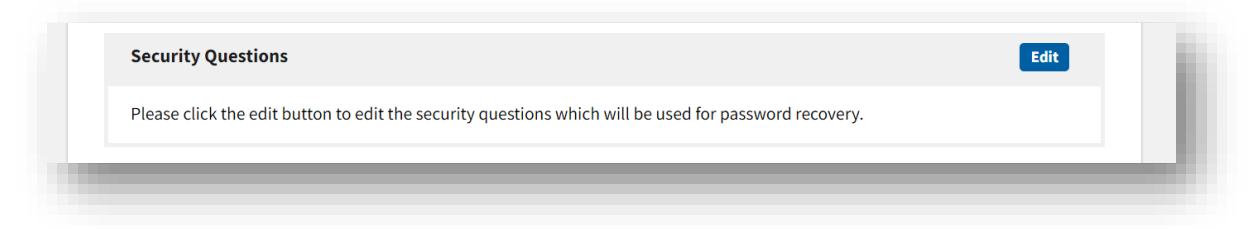

• Once you have finished modifying or viewing your questions and answers, click the "Update" button

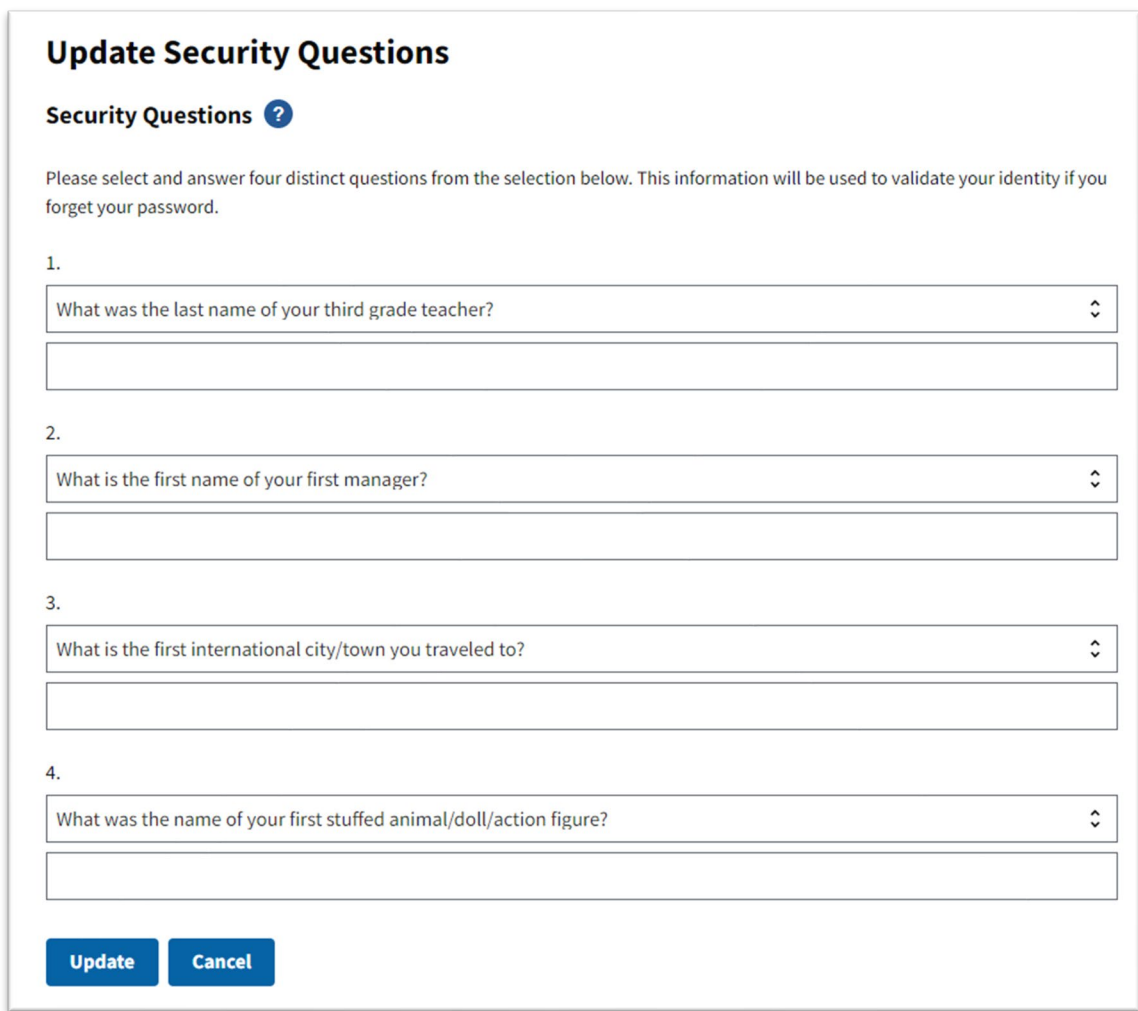

• Exit the screen by clicking the "Logout" button at the top or by closing your web browser

### <span id="page-12-0"></span>2.6 How do I contact the USDA eAuth Help Desk for issues with my eAuth account? For USDA eAuthentication Help Desk support, visit the following website:

<https://www.eauth.usda.gov/eauth/b/usda/helpdesk>

Click the "Continue" button to complete and submit a Help Desk ticket using the online form.

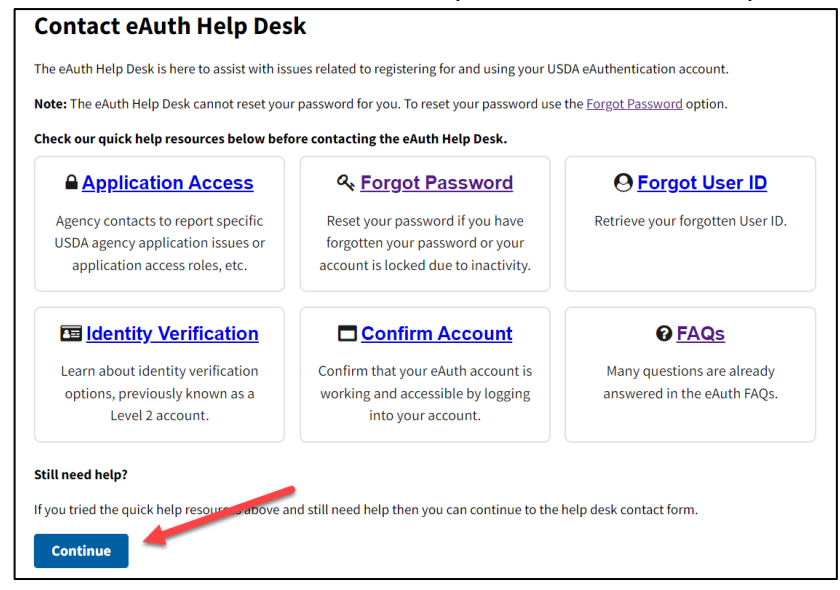

You can also call the USDA eAuthentication Help Desk at 1-800-457-3642 (select option 3) to speak to a representative.

[Back to top](#page-0-0)

### <span id="page-13-0"></span>**3. Questions Relating to Login.gov accounts**

<span id="page-13-1"></span>3.1 How do I view or change my Login.gov account information? Follow the steps below to change your Login.gov account information:

- Access the Login.gov website:<https://www.login.gov/>
- Click the "Sign in with LOGIN.GOV" button

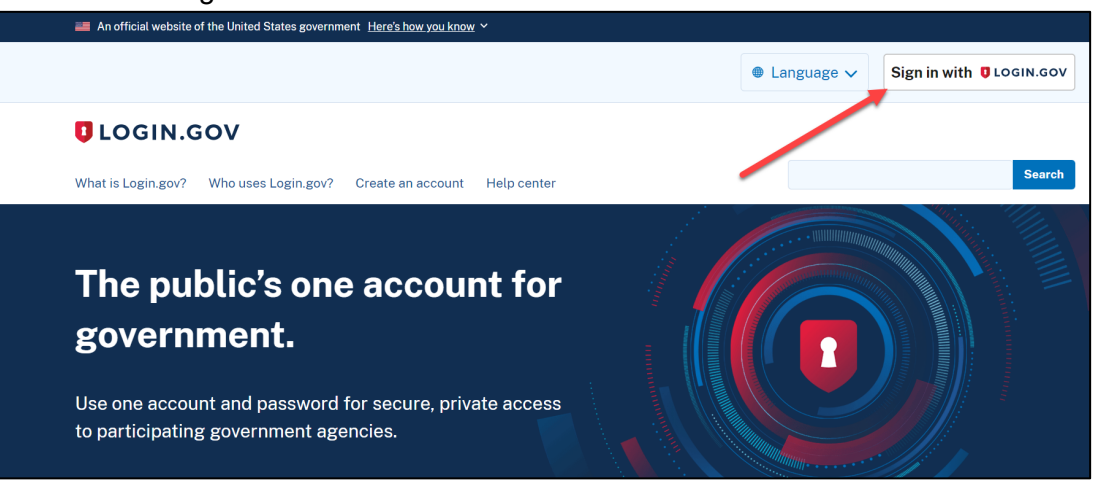

In the Login screen, enter Email address and Password and click the "Sign in" button.

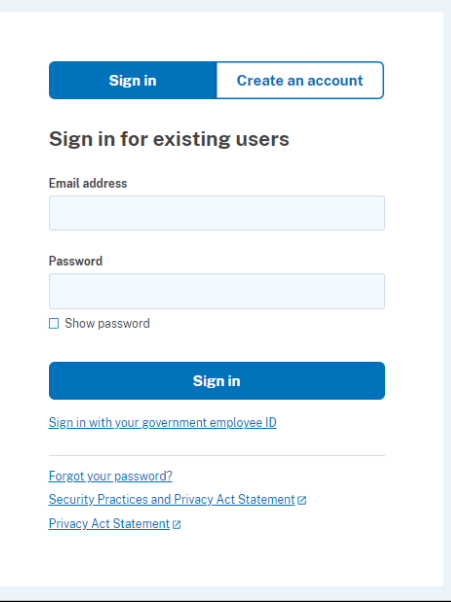

• Enter your one-time code (or whatever information is requested for the authentication method selected by the user during account creation). Click the "Submit" button.

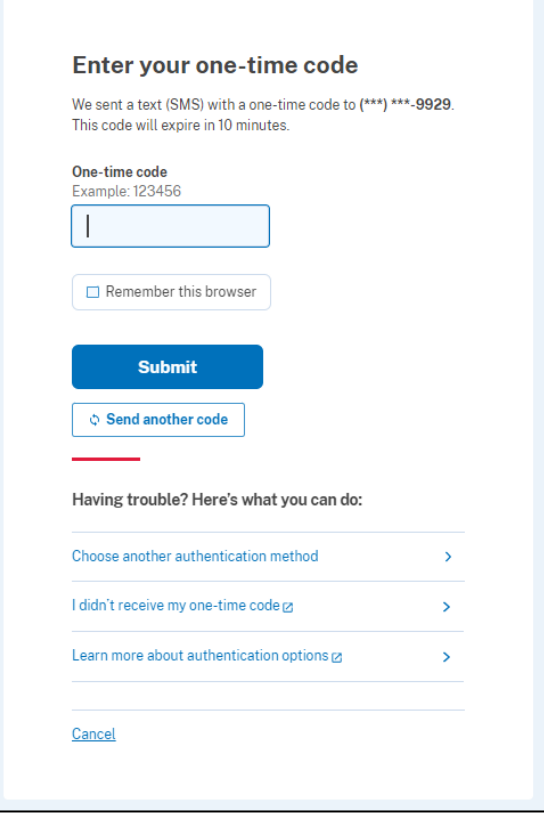

- In the "Your account" screen, you may perform the following actions to update user account information:
	- Add email address (cannot edit existing email address) **NOTE:** If adding a new email address, you can log into FFAVORS using the new email address instead of the original email address
	- Add/edit phone number
	- Edit password
	- Delete account
	- Change authentication methods

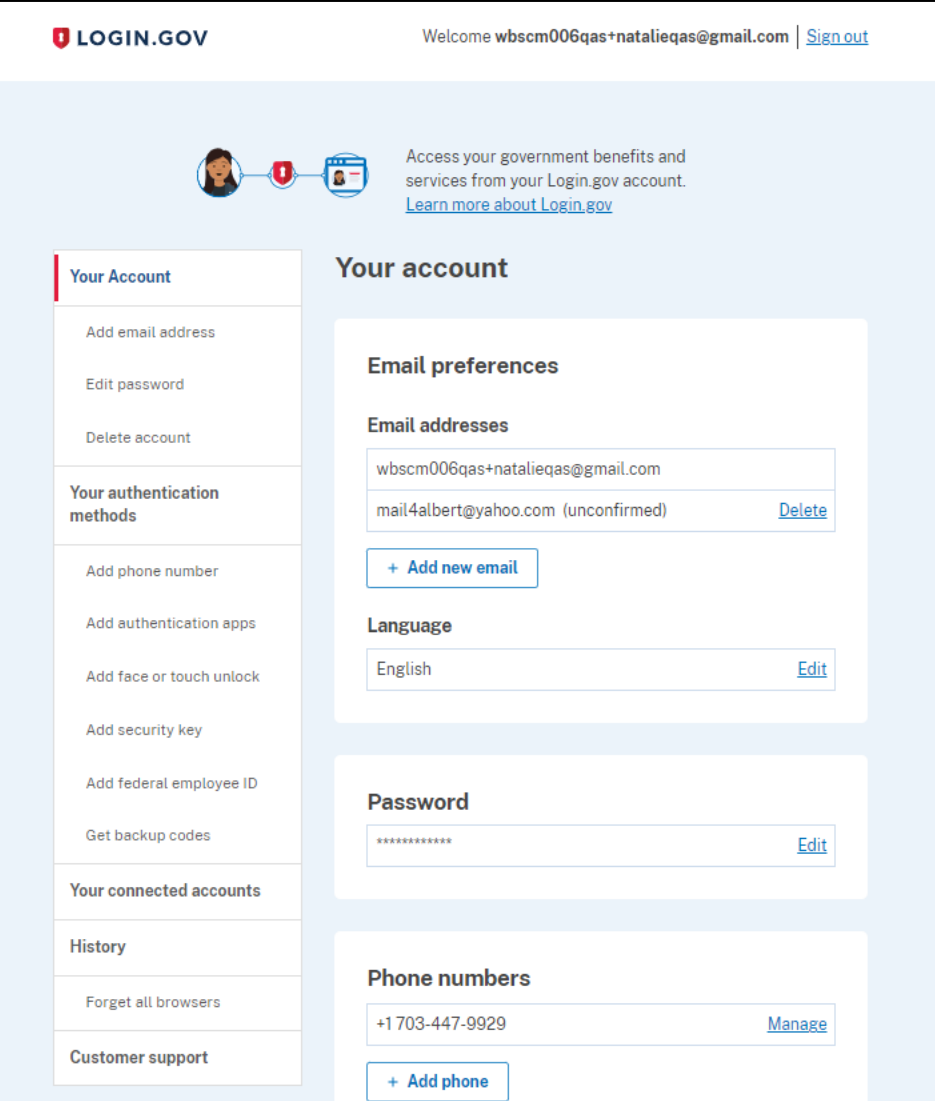

• Click "Sign out" when all changes have been made.

<span id="page-16-0"></span>3.2 I've forgotten my password. How do I obtain a password reset? Follow the steps below to reset your forgotten password:

- Access the Login.gov website:<https://www.login.gov/>
- Click the "Sign in with LOGIN.GOV" button<br>An official website of the United States government Here's how you know  $\vee$

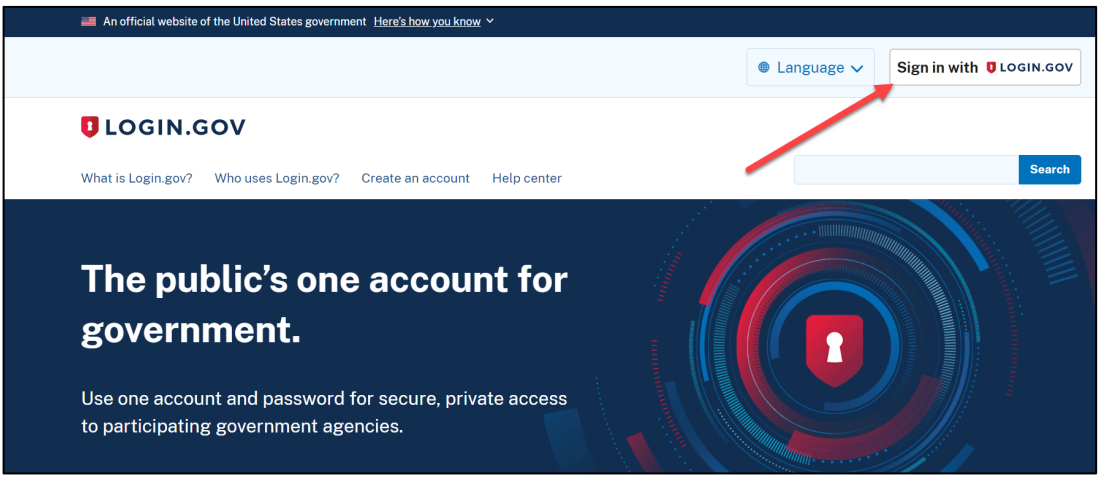

• In the Login screen, click the "Forgot your password?" link to reset password.

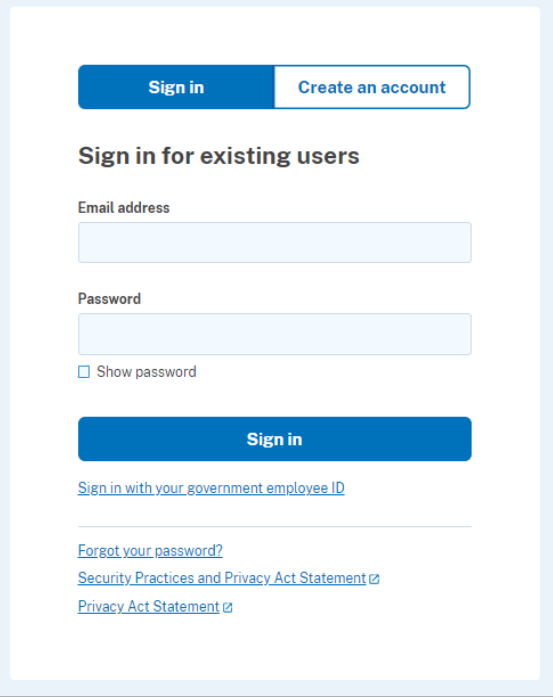

• Enter Email address and click the "Continue" button

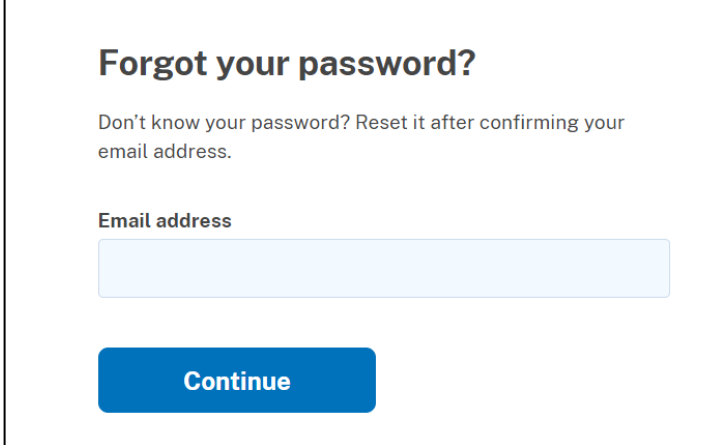

• A message will display indicating that an email with a link to reset your password will be sent to the email address entered. Click on the link in the email to reset your password.

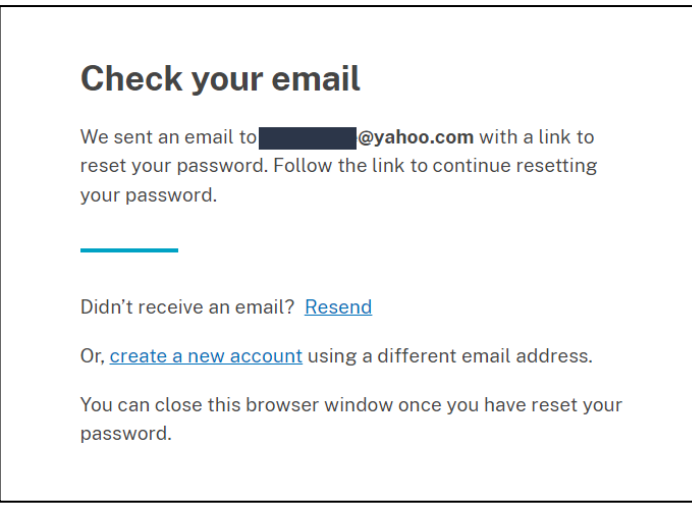

<span id="page-17-0"></span>3.3 I've forgotten my Login.gov User ID. How do I retrieve my User ID?

Your Login.gov User ID is the email address used during creation of your Login.gov account. This should also match the email address found on your FFAVORS user profile.

<span id="page-18-0"></span>3.4 How do I contact the Login.gov Help Desk for issues with my Login.gov account? The Login.gov Help Desk provides phone and website ticket support:

- Phone (24/7 support): (844) 875-6446
- Website Help Ticket submission:<https://www.login.gov/contact/>

The Login.gov Help Desk can troubleshoot common issues users have including the following:

#### *Creating a Login.gov account*

- I am not receiving the Login.gov confirmation email
- Login.gov is not accepting my email address. It says it is invalid.
- How do I update my Login.gov password?
- I can't create my Login.gov account because I don't have a phone
- My email/username and password are not working
- How do I set up an authentication app?
- My personal key is not working
- I don't know where to create an account
- I'm seeing an error/blank screen when creating my account

#### *Signing in to your Login.gov account*

- I forgot my Login.gov password and I can't reset it
- My personal key is not working
- I am locked out of my account
- How do I stop receiving security codes?
- How do I sign into my account if I don't have my phone or personal key?
- My email/username and password are not working
- How do I use my backup codes to sign in?

[Back to top](#page-0-0)

### <span id="page-19-0"></span>**4. Internet Web Browsers Questions**

<span id="page-19-1"></span>4.1 What internet web browsers are recommended for use?

FFAVORS works with multiple browsers including Chrome, Firefox, and Edge. Also, it is recommended that you use a web browser that supports 128-bit encryption, accepts cookies, and is JavaScript enabled.

<span id="page-19-2"></span>4.2 Why does my web browser re-direct me back to the eAuth login screen after I click the "Login" button?

Ensure that you are using a supported web browser. FFAVORS supports Chrome, Firefox, and Edge web browsers.

# <span id="page-19-3"></span>**5. FFAVORS Web Specific Questions**

<span id="page-19-4"></span>5.1 Who do I contact for FFAVORS Web questions?

Your DLA account representatives are still the go to people for your questions concerning FFAVORS Web. They will be able to assist you as they have and if not, they will know where and how to direct your questions.

If you can access FFAVORS Web, you can click on the "HelpDesk" link to contact DLA for any order inquiries, delivery day change requests, or general questions. This link will allow you to submit an online help desk ticket request.

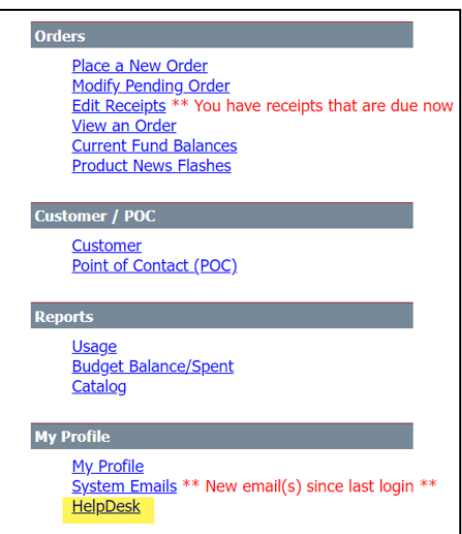

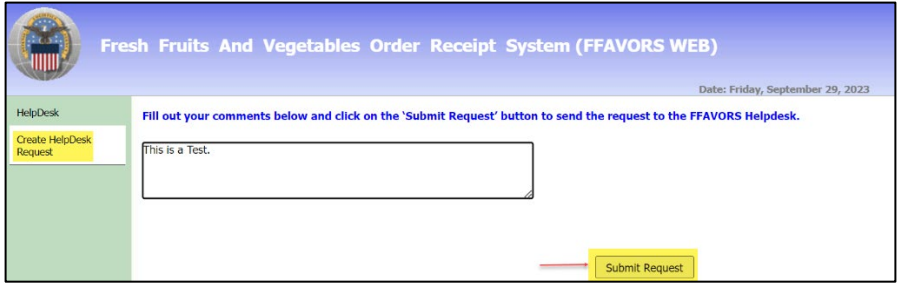

The one area they cannot help will be questions concerning your User ID and passwords to get into the system. All questions concerning that topic need to be addressed with the Login.gov or eAuthentication help desks.

<span id="page-20-0"></span>5.2 If I am unsure of who to contact, is there a general email address for questions? Yes, send questions or inquiries to the FFAVORS Help Desk sm.fn.ffavors@usda.gov

<span id="page-20-1"></span>5.3 How do I access FFAVORS Web once I have a Login.gov User ID and password? Follow these steps:

- Navigate to the FFAVORS Homepage: [https://www.fns.usda.gov/usda-foods/fresh-fruits-and](https://www.fns.usda.gov/usda-foods/fresh-fruits-and-vegetables-order-receipt-system-ffavors)[vegetables-order-receipt-system-ffavors](https://www.fns.usda.gov/usda-foods/fresh-fruits-and-vegetables-order-receipt-system-ffavors)
- Under the "IDs and Passwords" section, click on the "FFAVORS Login" link

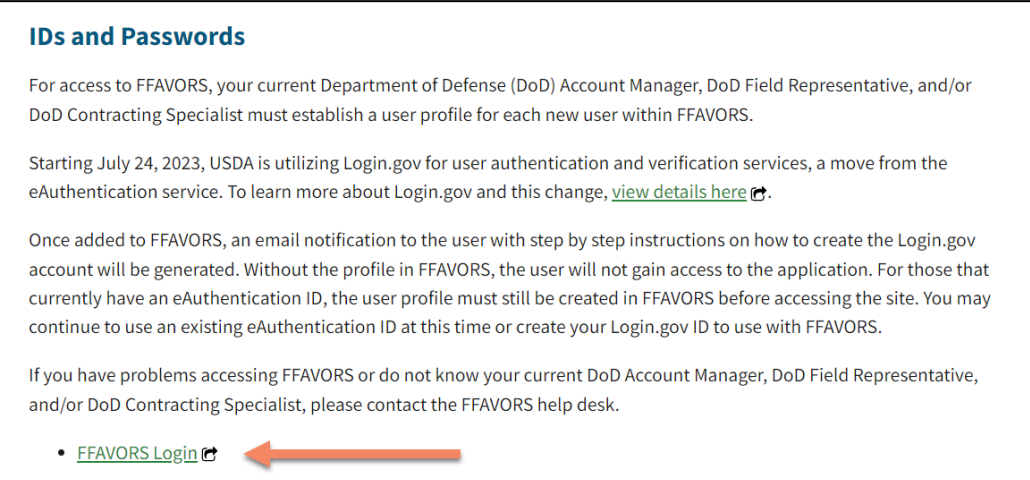

• Under the 3 Login options, Select "Customer" as shown below. **NOTE:** You may also click the "Remember my user type" checkbox so you do not need to make this selection each time.

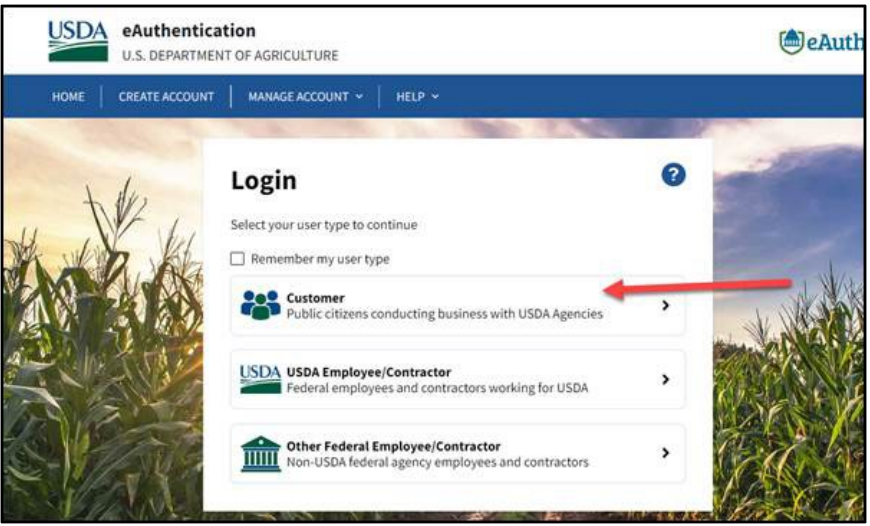

- Under Customer Login, click the Login.gov option (highlighted in red).
	- o If you have an eAuth account, enter your eAuth User ID and Password in the User ID and Password fields highlighted in yellow.

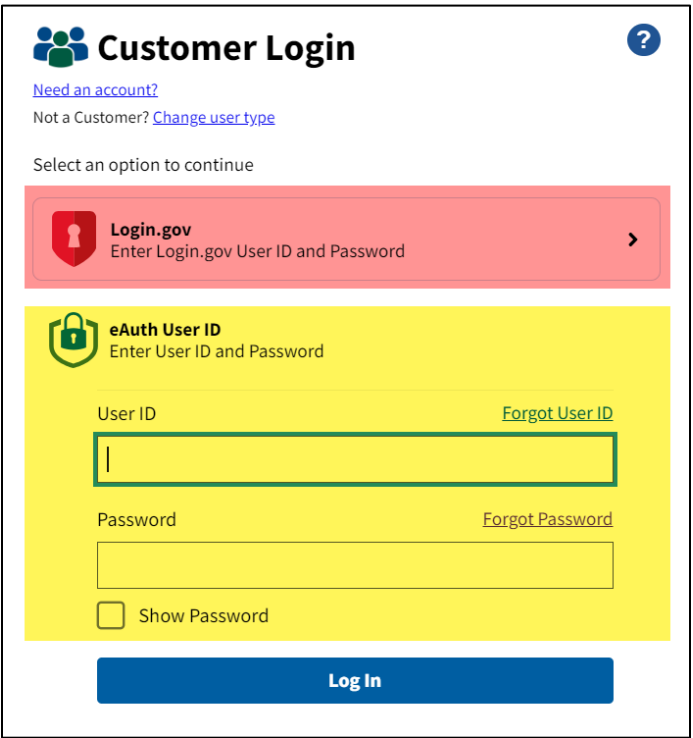

• If the Login.gov option is selected, enter your email address and password to access FFAVORS Web.

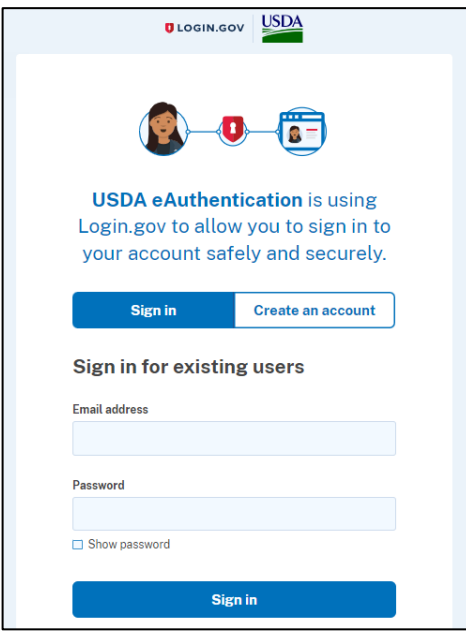

• Enter your one-time code for authentication (or whatever method of authentication was selected during Login.gov account creation).

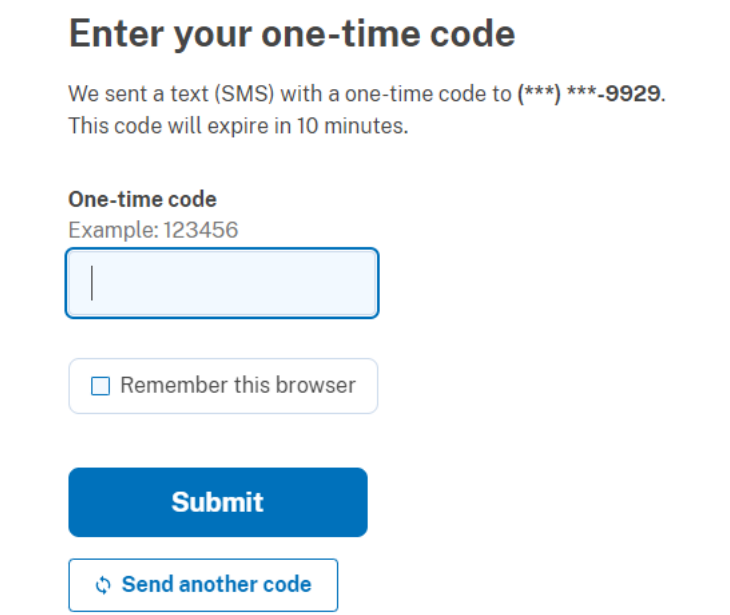

• If you have multiple FFAVORS accounts, you will be prompted to choose from a list of FFAVORS accounts that are available to be associated to the Login.gov/eAuth ID you logged in with. Click on the FFAVORS ID link that you want to access.

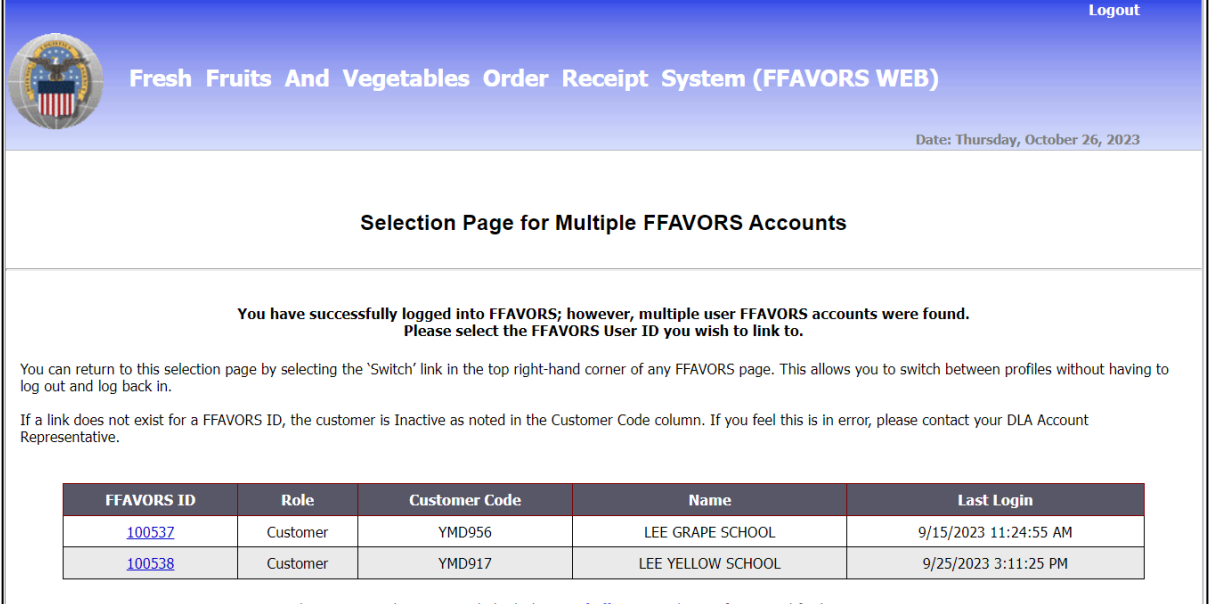

Please contact the FFAVORS help desk at sm.fn.ffavors@usda.gov if you need further assistance.

• The FFAVORS Homepage displays.

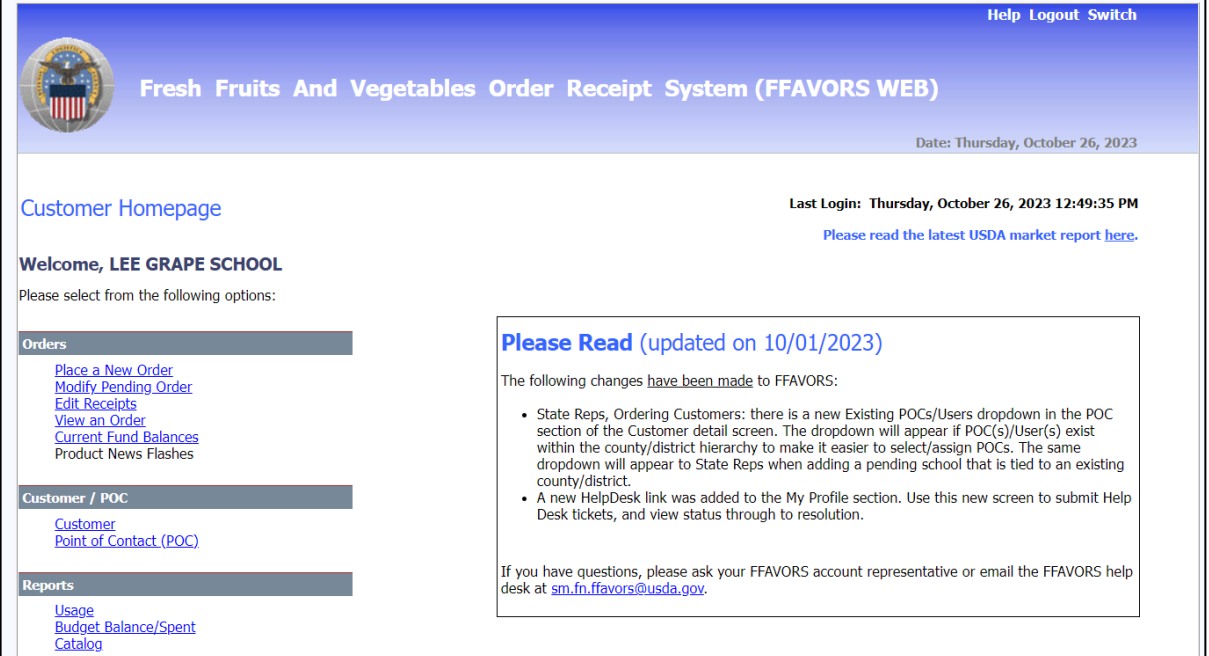

**NOTE:** Click on the "Switch" link on the top right corner of the screen to access the Selection Page if you have multiple FFAVORS accounts associated to your Login.gov account.

**[Back to top](#page-0-0)** 

# <span id="page-24-0"></span>**6. Troubleshooting FFAVORS Login Issues**

<span id="page-24-1"></span>6.1 User enters eAuth User ID and password and clicks the "Log in with Password" button but stays on the same login page.

What user will see: The eAuth Login page is returned and typically the password box will be blank.

**Cause:** This could be due to one of two items. First, user needs to access FFAVORS from the URL<http://www.fns.usda.gov/fdd/fresh-fruits-and-vegetables-order-receipt-system-ffavors> and then select the "FFAVORS Login" link. If user still experiences same result, follow resolution steps.

#### **IDs and Passwords**

For access to FFAVORS, your current Department of Defense (DoD) Account Manager, DoD Field Representative, and/or DoD Contracting Specialist must establish a user profile for each new user within FFAVORS.

Starting July 24, 2023, USDA is utilizing Login.gov for user authentication and verification services, a move from the eAuthentication service. To learn more about Login.gov and this change, view details here et.

Once added to FFAVORS, an email notification to the user with step by step instructions on how to create the Login.gov account will be generated. Without the profile in FFAVORS, the user will not gain access to the application. For those that currently have an eAuthentication ID, the user profile must still be created in FFAVORS before accessing the site. You may continue to use an existing eAuthentication ID at this time or create your Login.gov ID to use with FFAVORS.

If you have problems accessing FFAVORS or do not know your current DoD Account Manager, DoD Field Representative, and/or DoD Contracting Specialist, please contact the FFAVORS help desk.

● FFAVORS Login C

**Resolution:** Verify the browser version used is up to date. Chrome and Firefox need to be at current version. FFAVORS works with multiple browsers including Chrome, Firefox, and Edge. Also, it is recommended that you use a web browser that supports 128-bit encryption, accepts cookies, and is JavaScript enabled.

<span id="page-25-0"></span>6.2 FFAVORS Login Failure (No match of eAuth email address found in FFAVORS) What user will see:

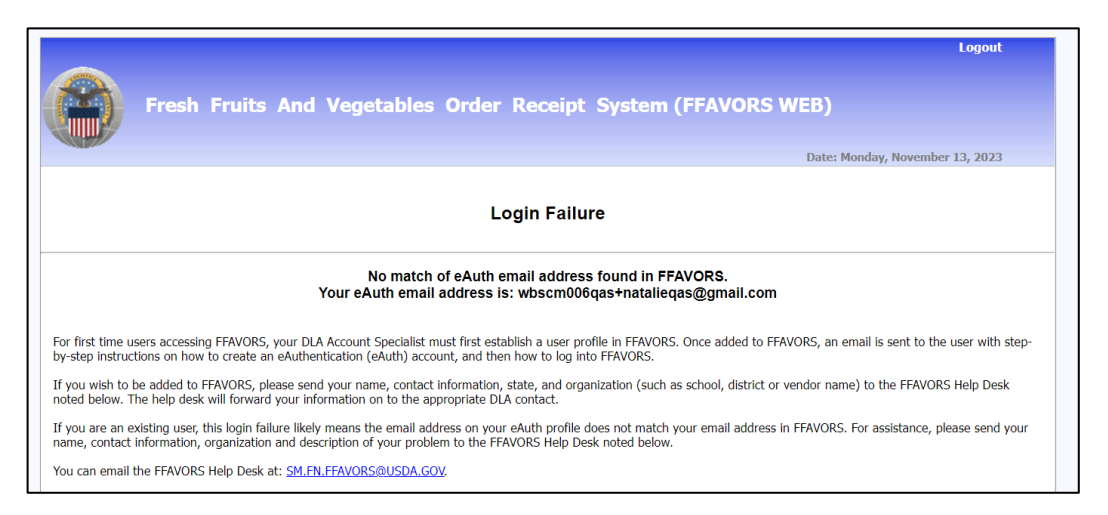

**Cause:** The last name and/or email address do not match between the FFAVORS and eAuth / Login.gov systems.

**Resolution:** Verify what last name and email address was used to create the Login.gov ID and then contact your FFAVORS DLA account rep to verify that the same information was used to create the FFAVORS user profile.

Once both systems are brought in alignment (i.e., last name and email address matches between the two systems), user will be able to successfully log into FFAVORS.

You may also email the FFAVORS Help Desk [sm.fn.ffavors@usda.gov](mailto:sm.fn.ffavors@usda.gov) with the issue.

### <span id="page-26-0"></span>6.3 eAuthentication Login Failed (Your User ID or Password was entered incorrectly)

What the user will see:

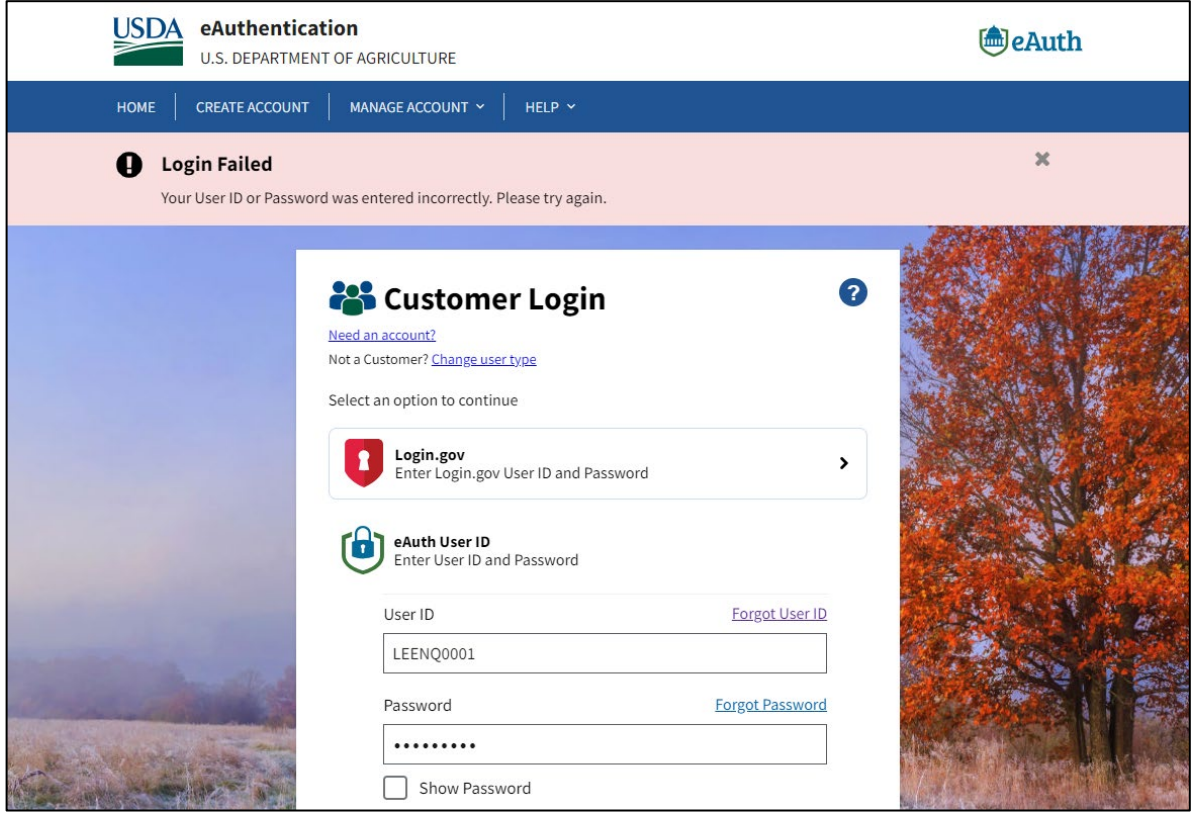

**Cause:** Possible reasons for login failure below.

- User mistyped User ID or password
- Registration steps were not completed
- System issue with eAuthentication website

**Resolution:** Follow the steps below.

- Verify the User ID and password were entered correctly via manual entry into the User ID and Password fields (do not cut & paste and do not use web browser's auto-fill feature)
- Try accessing the eAuth 'Manage Account' menu and then selecting 'Update Account' to see if the User ID and password entered is valid.
	- **Log into the USDA eAuthentication Homepage by going to** [https://www.eauth.usda.gov](https://www.eauth.usda.gov/) and selecting "Manage Account" from the upper menu panel.
	- **EXEDENT** Click on the "Update Account" menu item
		- If you are not currently logged in, click the "Continue to Login Page" button to log in before proceeding
	- **If the "Account Information" screen displays successfully, the User ID and** password entered is valid.
- **If user can view their user information under Manage Account > Update** Account but not access FFAVORS:
	- There is likely an error that occurred within eAuth that prevented the user ID from syncing to the appropriate sub systems. User must call the USDA eAuthentication Help Desk to resolve at 800-457-3642 option 1.
	- If user still can't access user information under Manage Account > Update Account or FFAVORS, call the USDA eAuthentication Help Desk at 800-457-3642 option 1.
- Verify user successfully completed the registration steps to obtain a Login.gov user account
	- Refer to [Appendix B: Steps to Obtain a Login.gov Account for FFAVORS](#page-30-0)

**[Back to top](#page-0-0)** 

### <span id="page-28-0"></span>**Appendix A: FFAVORS New User Registration Email (Sample)**

From: [<sm.fn.ffavors@usda.gov>](mailto:sm.fn.ffavors@usda.gov) Date: Mon, Oct 30, 2023 at 4:22 PM Subject: FFAVORS New Account To: [<alee@aretum.com>](mailto:alee@aretum.com)

### **Welcome! You have been added as a User to FFAVORS.**

### **Please read the following information and instructions carefully and completely before proceeding.**

To access FFAVORS for the first time, you must first obtain a User profile from the Login.gov System.

### Important:

- The email address on your Login.gov profile and FFAVORS profile must match exactly. If the last name or email address listed here is incorrect, please contact the FFAVORS Help Desk noted at the bottom of this email, and have the information corrected before you proceed. Your current FFAVORS profile information is:
	- o **Last Name:** LEE
	- o **Email Address:** [alee@aretum.com](mailto:natalie77729@gmail.com)
- If you currently have a **Login.gov** profile to access FFAVORS or another government application AND you are using the same email address, you will skip STEPS 1 and 2 below. Proceed to STEP 3 to log into FFAVORS using your existing Login.gov ID/password.
- If you currently have an **eAuth** profile to access FFAVORS or another USDA application AND you are using the same email address, you will skip STEPS 1 and 2 below. Proceed to STEP 3 to log into FFAVORS using your existing eAuth ID/password.
	- o Note: If you access multiple organizations in FFAVORS, you access all using the same Login.gov or eAuth profile. Once logged into FFAVORS, you will be presented with a page to select which profile you wish to continue as; you will also be able to 'Switch' to your other profile(s) using the link at the top right-hand corner of all FFAVORS pages, without having to log out and back in.
- If the above bullets do not apply, proceed to STEP 1 to register for a Login.gov profile.

### **STEP 1:**

Using the link and instructions in this Step, a registration email will be sent for you to confirm. Proceed to STEP 2 right away to confirm. If you do not confirm within 24 hours, the confirmation expires and you will need to repeat STEP 1.

Remember: the email address entered in this step must match the email address that is in FFAVORS, shown above. If it doesn't match, contact the FFAVORS help desk at the bottom of this email.

Select this link to begin:

#### [https://ffavors.fns.usda.gov/FFAVORS\\_WEB/USDAProduce/default.aspx](https://nam11.safelinks.protection.outlook.com/?url=https%3A%2F%2Fffavors.fns.usda.gov%2FFFAVORS_WEB%2FUSDAProduce%2Fdefault.aspx&data=05%7C01%7Calee%40aretum.com%7C5a6ba528cac0464f775d08dbd985e1f3%7C90efc8e2bf5a4ce595904fffd2fe9838%7C0%7C0%7C638342941302031140%7CUnknown%7CTWFpbGZsb3d8eyJWIjoiMC4wLjAwMDAiLCJQIjoiV2luMzIiLCJBTiI6Ik1haWwiLCJXVCI6Mn0%3D%7C3000%7C%7C%7C&sdata=GSsahEKseqYXVH%2FmRJ41EaezSh6KxJ2f6R5WQiYIzkg%3D&reserved=0)

- In the Login box, choose 'Customer' for user type
- In the Customer Login box, select the Login.gov option
- On the next page, choose 'Create an account'
	- o Enter email address
	- o Select language preference
	- $\circ$  Check box to signify you have read and accept the Rules of Use
	- o Click Submit

### **STEP 2:**

From your email box, confirm the registration email described in STEP 1. If you did not receive the email, check junk/spam folders.

- Open the registration email and select 'Confirm email address'
- Follow instructions to create a password and click Continue
- Select your Authentication method and click Continue
- Complete the Authentication Method setup pages
- Add second method or choose 'Skip for now'
- On the 'Continue to USDA eAuth-Cert' screen, select 'Agree and continue'
- On 'Link with Login.gov screen', select 'Continue without linking to an existing eAuth account'
	- o Note: if you are not directly taken to this screen, choose 'Customer' and then 'Login.gov' to get there
- Enter your First name, Last name and select Submit

Upon successful completion, you will be logged into FFAVORS. For subsequent logins, bookmark and use the link in STEP 3. **Your User ID is your email address.**

If the confirmation email you received states your email is already in use, you will be directed to reset your password.

#### **STEP 3:**

Log into FFAVORS using the 'FFAVORS Login' link on this page: [https://www.fns.usda.gov/fdd/fresh-fruits-and-vegetables-order-receipt-system-ffavors](https://nam11.safelinks.protection.outlook.com/?url=https%3A%2F%2Fwww.fns.usda.gov%2Ffdd%2Ffresh-fruits-and-vegetables-order-receipt-system-ffavors&data=05%7C01%7Calee%40aretum.com%7C5a6ba528cac0464f775d08dbd985e1f3%7C90efc8e2bf5a4ce595904fffd2fe9838%7C0%7C0%7C638342941302031140%7CUnknown%7CTWFpbGZsb3d8eyJWIjoiMC4wLjAwMDAiLCJQIjoiV2luMzIiLCJBTiI6Ik1haWwiLCJXVCI6Mn0%3D%7C3000%7C%7C%7C&sdata=GoRoPQc3iE6%2BM%2Bqu%2ByepwQrql4vMWQ7u9%2BqR2FvAB%2Fw%3D&reserved=0)

Important: bookmark the above page. Do not bookmark FFAVORS pages after you have logged in.

Use 'Customer' for user type. Check the 'Remember my user type' box to bypass on subsequent logins.

**If you have any questions, please contact the FFAVORS help desk at:** [SM.FN.ffavors@usda.gov](mailto:SM.FN.ffavors@usda.gov)

# <span id="page-30-0"></span>**Appendix B: Steps to Obtain a Login.gov Account for FFAVORS**

Follow the steps below:

- From the new user registration email sent from FFAVORS (see APPENDIX A: FFAVORS New [User Registration Email\)](#page-28-0) with email subject line "FFAVORS New Account," click the link in Step 1 of the email to create a Login.gov account.
- Under the 3 Login options, Select "Customer" as shown below. **NOTE:** You may also click the "Remember my user type" checkbox so you do not need to make this selection each time.

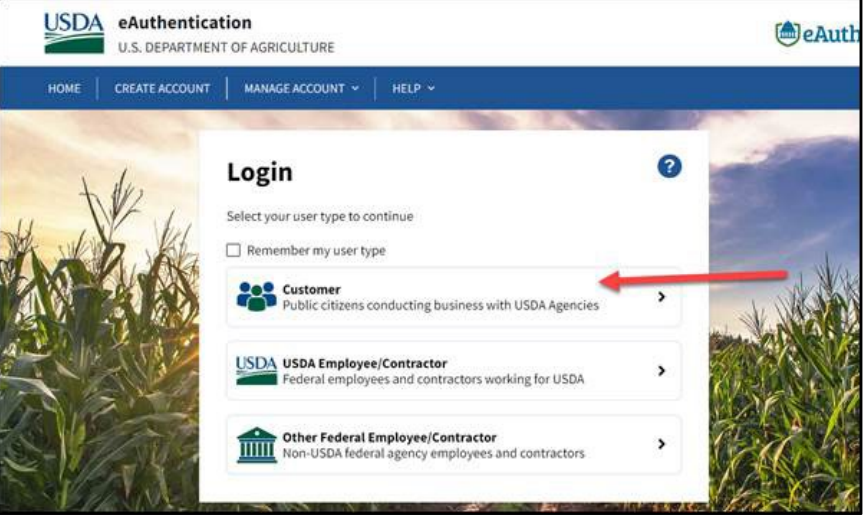

• Under Customer Login, you have 2 options for authentication (Login.gov or eAuth). Click the Login.gov option (highlighted in red).

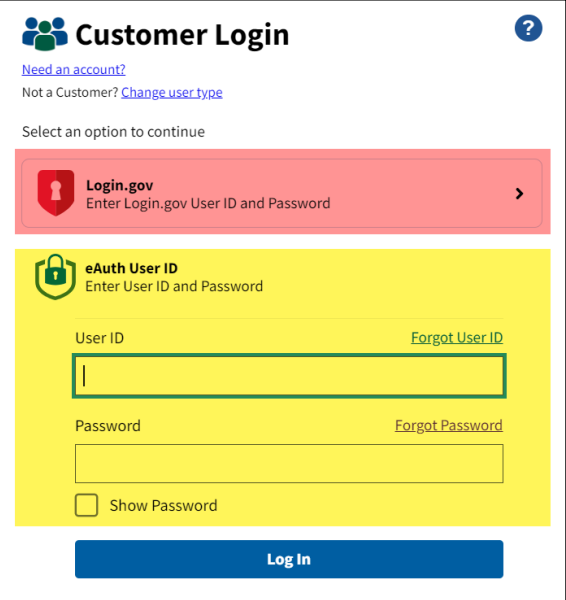

• At the Login.gov login page, select "Create an account"

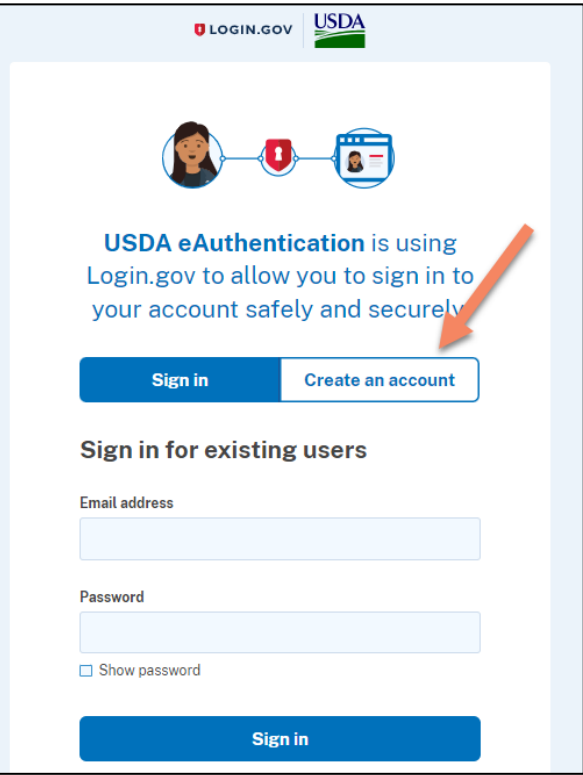

• In the Create account screen, enter your email address. This must match the email address used on your FFAVORS account profile. Select your email language preference, read and accept the Login.gov Rules of Use, and then click the "Submit" button.

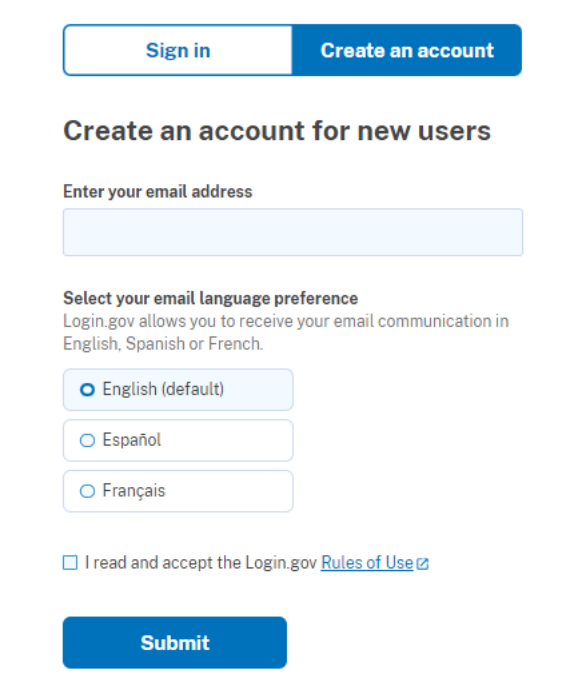

• A message displays requesting you to check your email to receive a link to confirm your email address

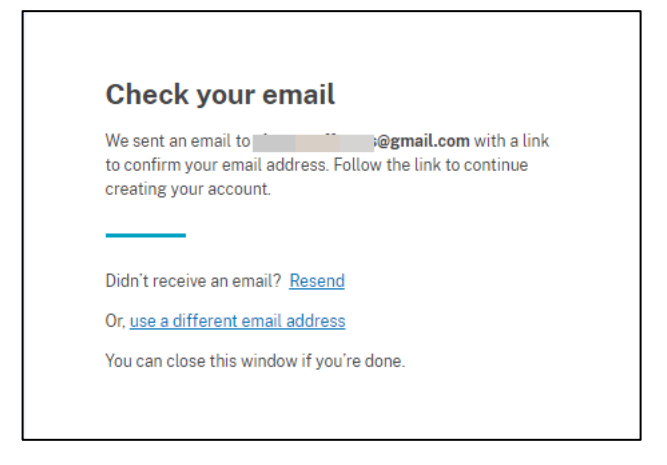

• Check your email for an email from Login.gov (no-reply@login.gov) with Subject "Confirm your email." Click the "Confirm email address" button or copy/paste the URL to a web browser to confirm your email.

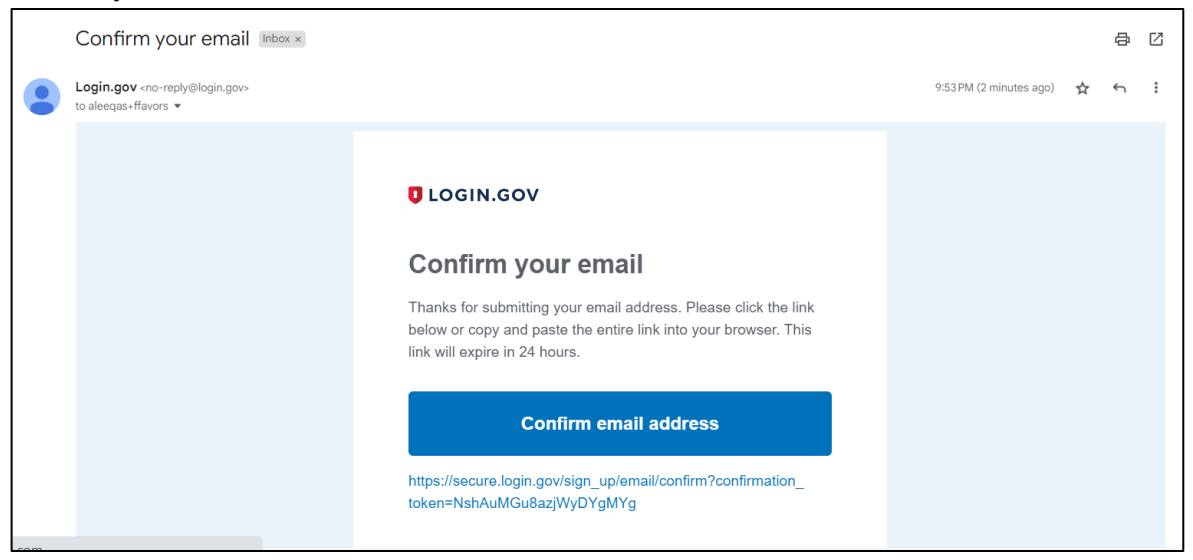

• Once confirmed, enter a password (must be 12 characters or longer) and enter the password again to confirm. NOTE: Click "Show password" to see what is typed. Click the "Continue" button.

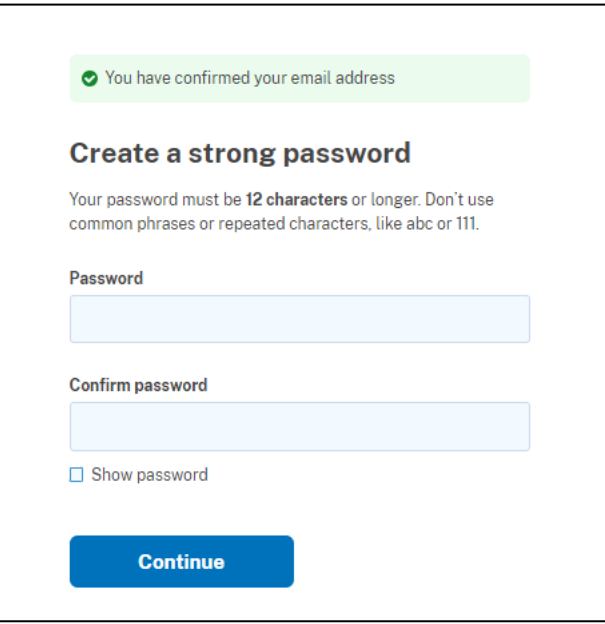

• Select the Authentication method of your choice (at least 1 is mandatory) and click the "Continue" button to proceed with the setup.

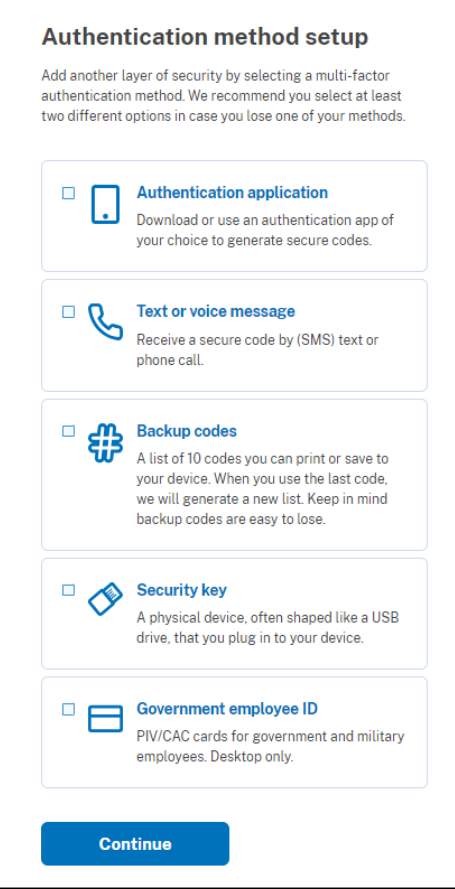

• If authentication method selected is "Text or voice message" enter your phone number and select whether to receive your code via text message (SMS) or phone call.

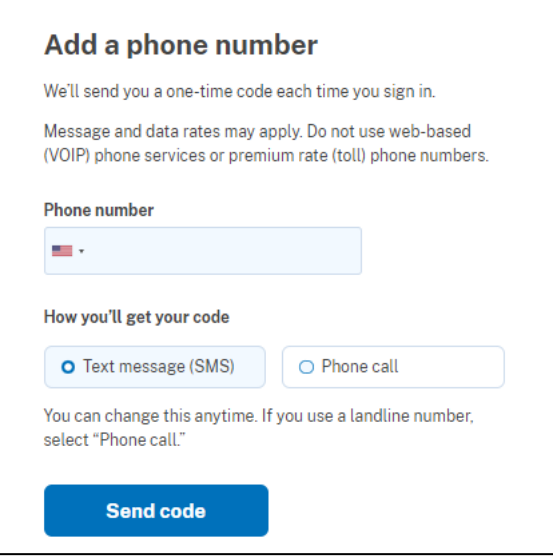

• Enter your one-time code received on your phone and click the "Submit" button.

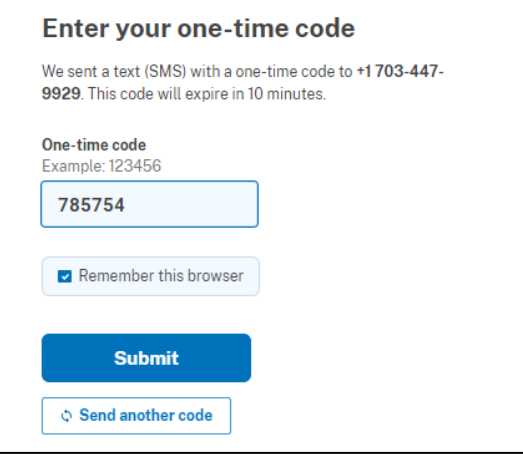

• If your one-time code was accepted, a confirmation message will display indicating that your first authentication method was added. You may add another method or click the "Skip for now" link

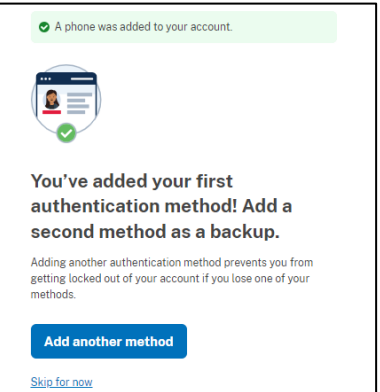

• In the following screen "Continue to USDA eAuth" click the "Agree and continue" button

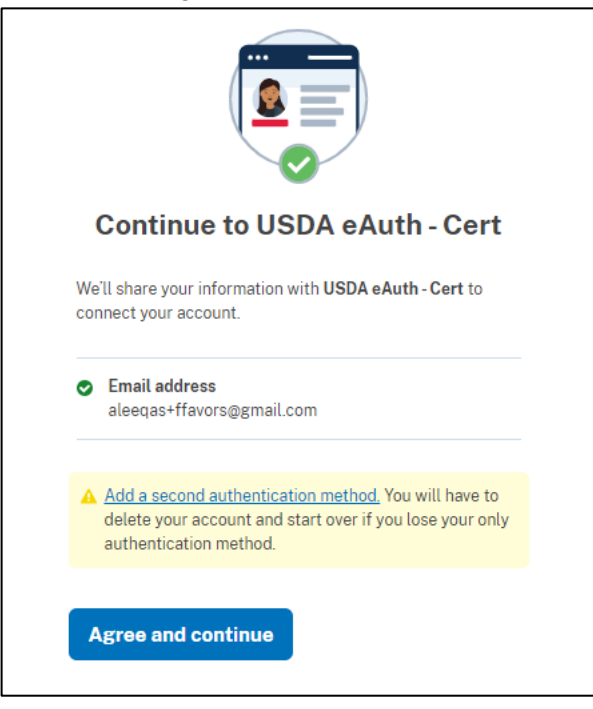

• When prompted to Continue Link with Login.gov, select Yes.

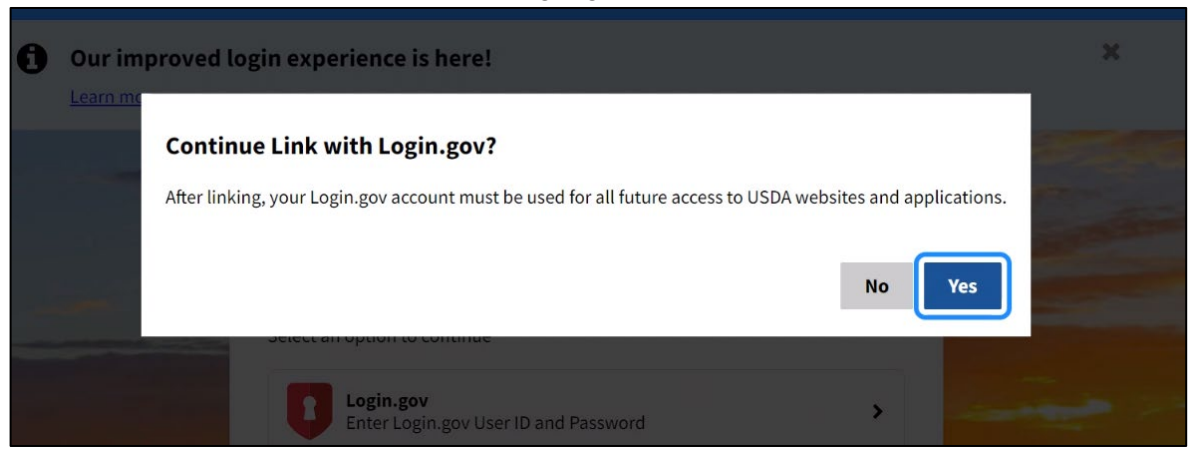

- If prompted to Link with Login.gov, there are 2 options to select from:
	- o Use an existing eAuth account to link to my Login.gov (select this if you have an existing eAuth account you would like to continue using)
	- o Continue without linking to an existing eAuth account (select this if you have no existing eAuth account)

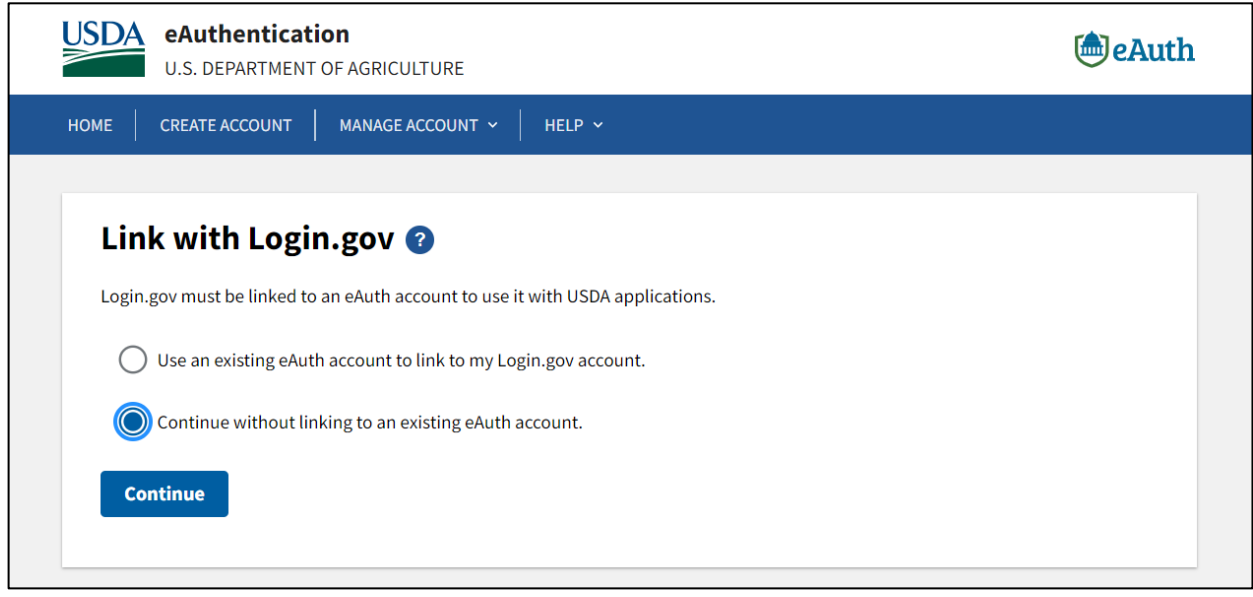

• If the 2<sup>nd</sup> option "Continue without linking to an existing eAuth account" is selected, the following screen "User Information Required" will allow you to enter your First name and Last name. This will automatically create an eAuth account that will be linked to your Login.gov account so that you can access FFAVORS. First name, Last name, and Email will match between your Login.gov account and eAuth account. **NOTE:** Last name must match the Last name on your FFAVORS user profile.

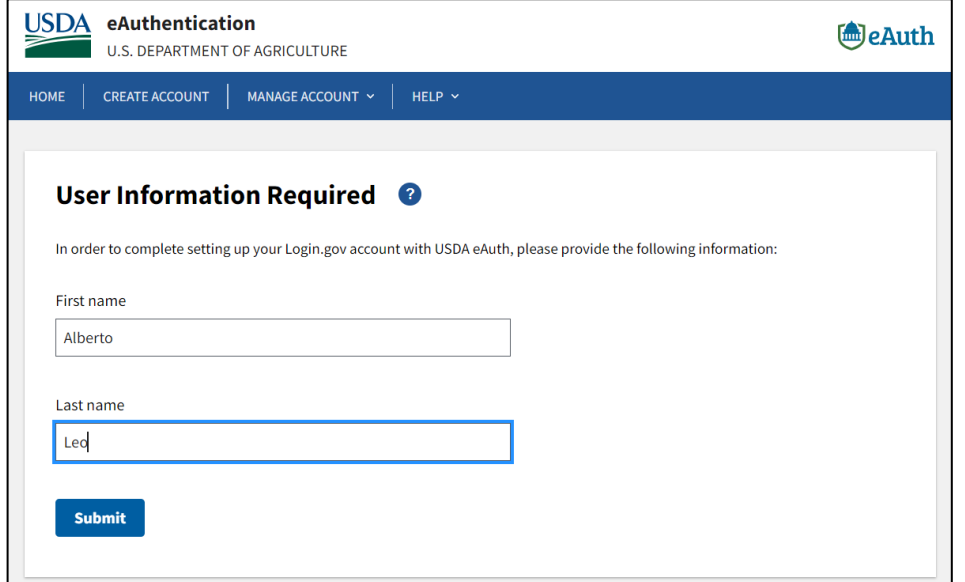

- Click Submit. You will then be authenticated and redirected to FFAVORS.
- Read the FFAVORS Website User Agreement and accept the FFAVORS terms by clicking the "Yes" button.

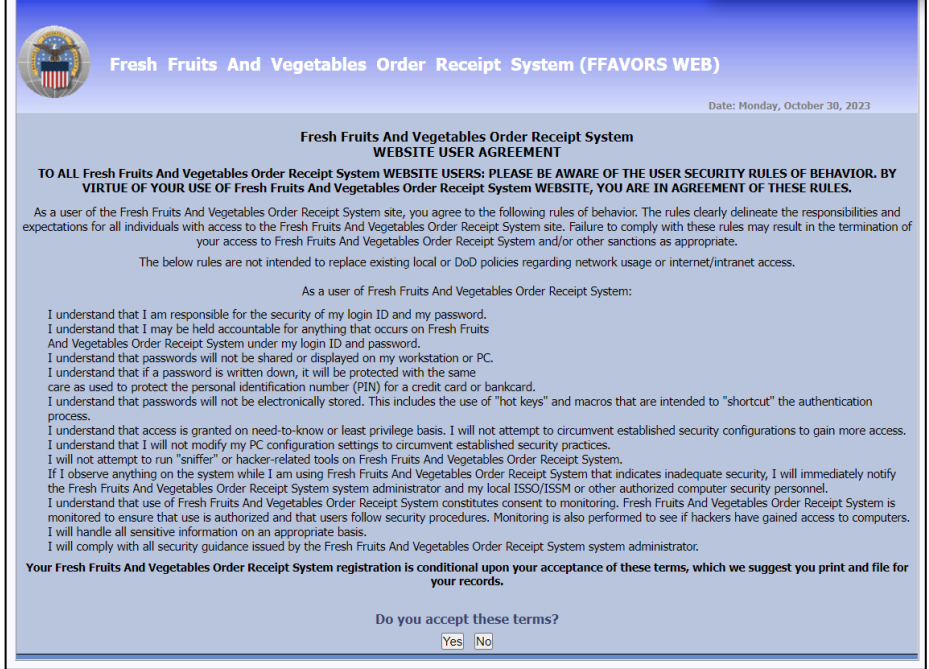

• The FFAVORS User Registration page will display. Confirm the User and Customer information is correct and click the "Register" button to continue. If any of the information is incorrect, contact the FFAVORS Help Desk  $\frac{\text{sm}}{\text{fn}.$  fravors@usda.gov) to make corrections.

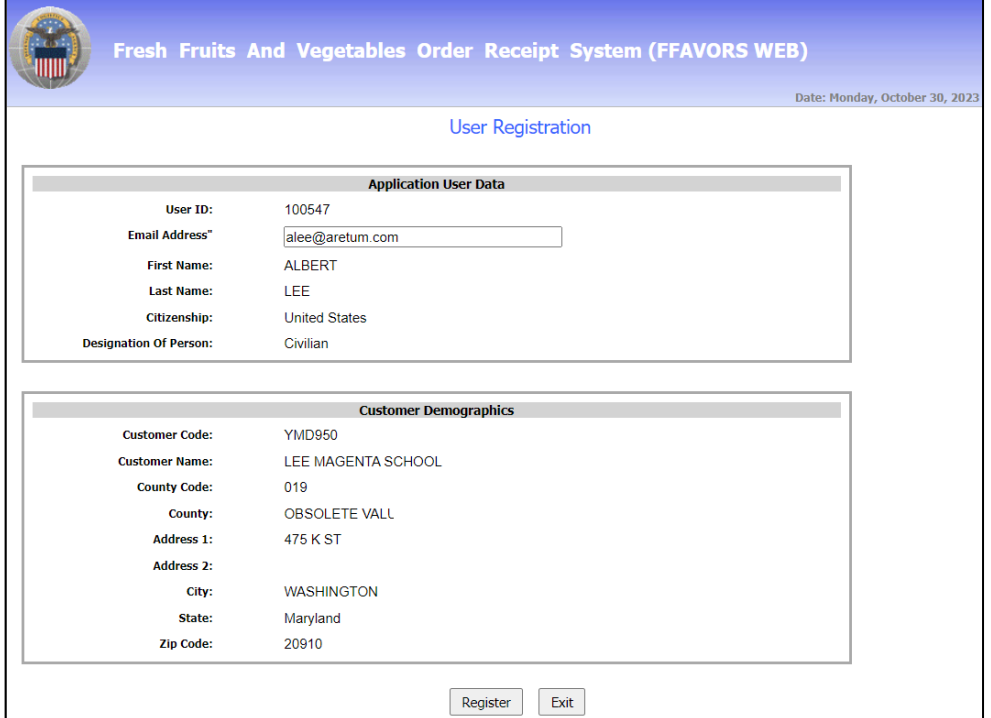

• The FFAVORS Home Page displays

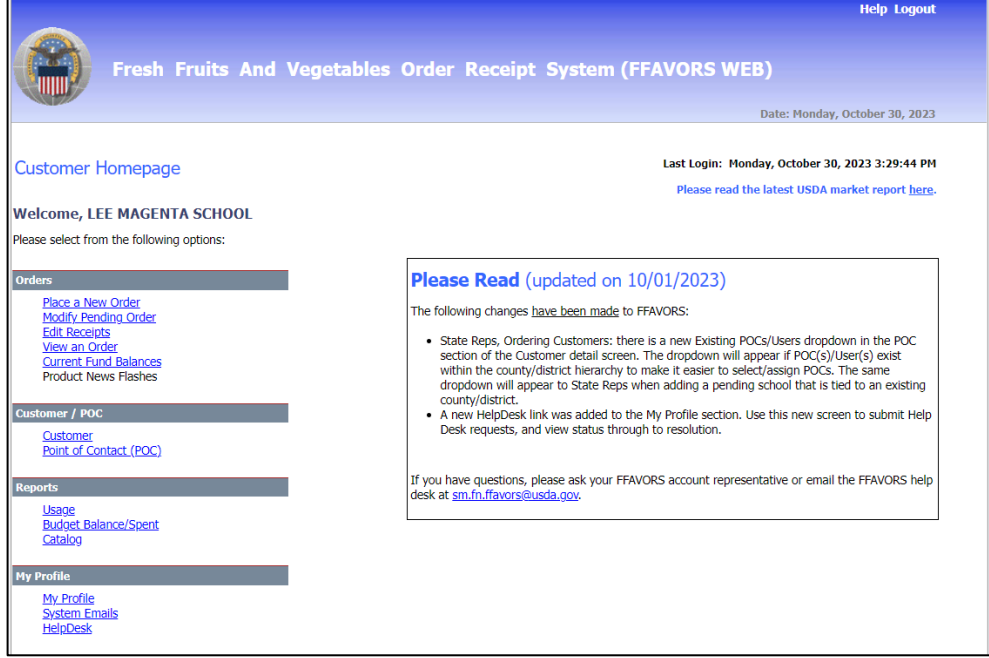